## **GARMIN**

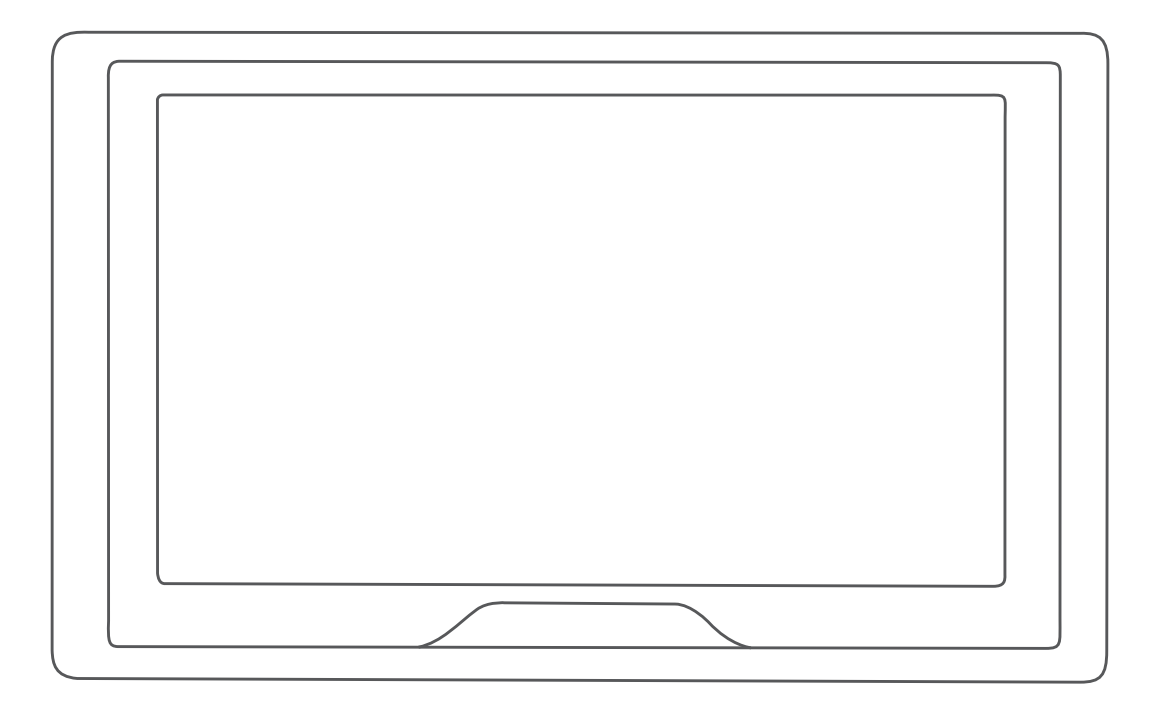

# GARMIN DRIVE™ 52 / GARMIN DRIVE 5 PRO

Gebruikershandleiding

#### © 2018 Garmin Ltd. of haar dochtermaatschappijen

Alle rechten voorbehouden. Volgens copyrightwetgeving mag deze handleiding niet in zijn geheel of gedeeltelijk worden gekopieerd zonder schriftelijke toestemming van Garmin. Garmin behoudt zich het recht voor om haar producten te wijzigen of verbeteren en om wijzigingen aan te brengen in de inhoud van deze handleiding zonder de verplichting te dragen personen of organisaties over dergelijke wijzigingen of verbeteringen te informeren. Ga naar [www.garmin.com](http://www.garmin.com) voor de nieuwste updates en aanvullende informatie over het gebruik van dit product.

Garmin® en het Garmin logo zijn handelsmerken van Garmin Ltd. of haar dochtermaatschappijen, geregistreerd in de Verenigde Staten en andere landen. Deze handelsmerken mogen niet worden gebruikt zonder uitdrukkelijke toestemming van Garmin.

Garmin Drive™, Garmin Express™, en myTrends™ zijn handelsmerken van Garmin Ltd. of haar dochtermaatschappijen. Deze handelsmerken mogen niet worden gebruikt zonder uitdrukkelijke toestemming van Garmin.

Android™ is een handelsmerk van Google Inc. Apple® en Mac®zijn handelsmerken van Apple Inc., geregistreerd in de Verenigde Staten en andere landen. Het woordmerk en de logo's van Bluetooth® zijn eigendom van Bluetooth SIG, Inc. en voor het gebruik van dit woordmerk of deze logo's door Garmin is een licentie verkregen. Foursquare® is een handelsmerk van Foursquare Labs, Inc. in de Verenigde Staten en andere landen. HISTORY® en het H logo zijn handelsmerken van A+E Networks en zijn beschermd in de Verenigde Staten en andere landen over de hele wereld. Alle rechten voorbehouden. Gebruikt met toestemming. microSD® en het microSDHC logo zijn handelsmerken van SD-3C, LLC. TripAdvisor® is een geregistreerd handelsmerk van TripAdvisor LLC. Windows°, Windows Vista® en Windows XP® zijn geregistreerde handelsmerken van Microsoft Corporation in de Verenigde Staten en andere landen.

### **Inhoudsopgave**

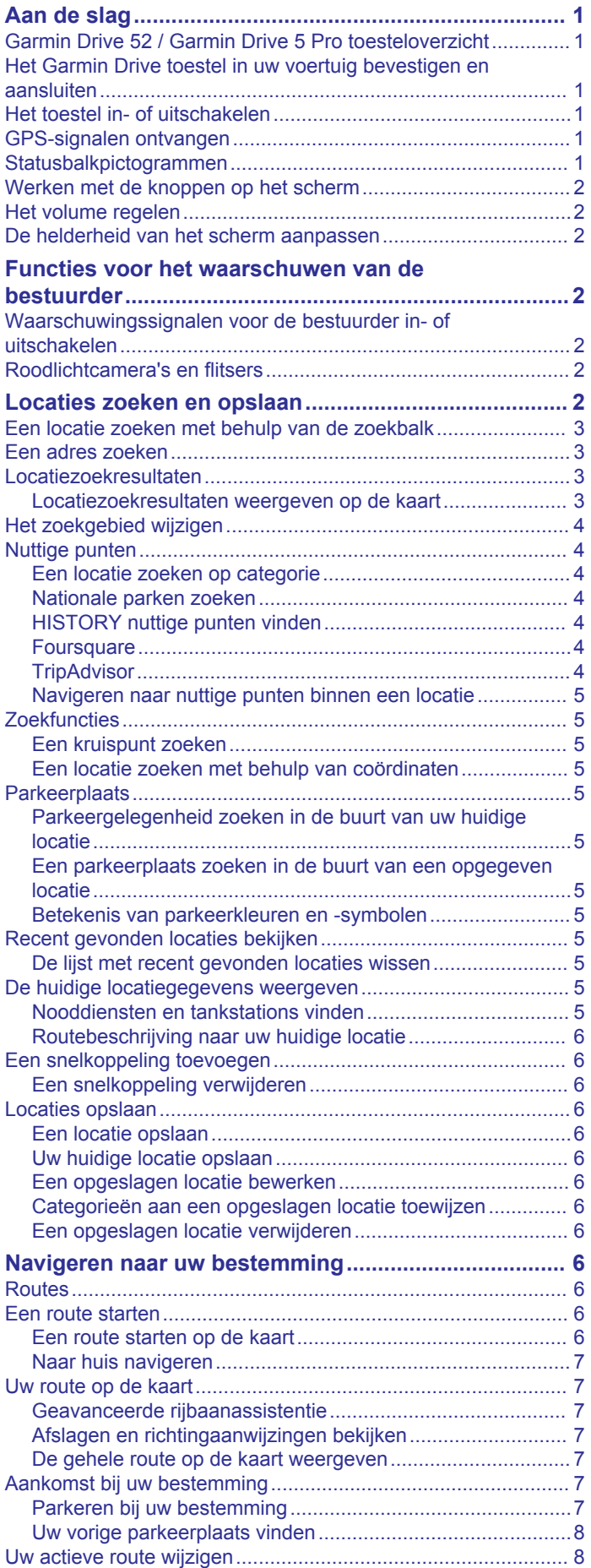

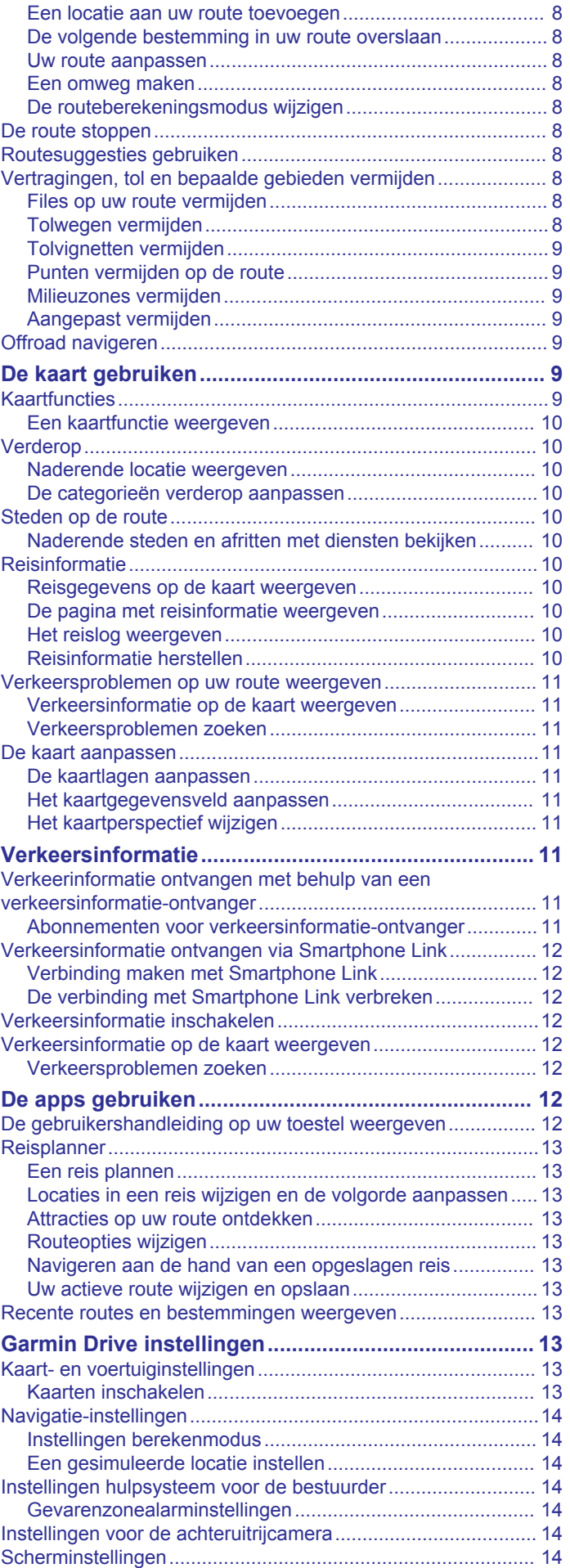

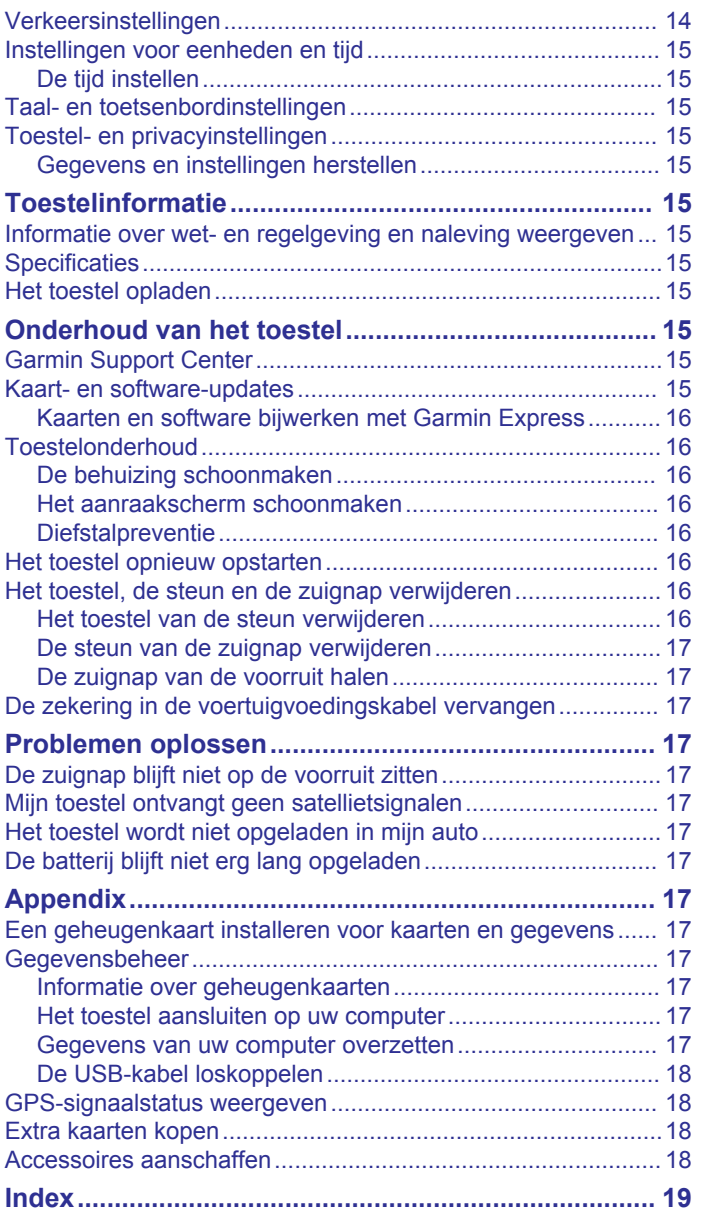

### **Aan de slag**

#### **WAARSCHUWING**

<span id="page-4-0"></span>Lees de gids *Belangrijke veiligheids- en productinformatie* in de verpakking voor productwaarschuwingen en andere belangrijke informatie.

- Update de kaarten en software op uw toestel (*[Kaarten en](#page-19-0) [software bijwerken met Garmin Express](#page-19-0)*, pagina 16).
- Installeer het toestel in uw voertuig en sluit het aan op de voeding (*Het Garmin Drive toestel in uw voertuig bevestigen en aansluiten*, pagina 1).
- Zorg dat u GPS-signalen ontvangt (*GPS-signalen ontvangen*, pagina 1).
- Pas het volume (*[Het volume regelen](#page-5-0)*, pagina 2) en de helderheid aan (*[De helderheid van het scherm aanpassen](#page-5-0)*, [pagina 2\)](#page-5-0).
- Navigeer naar uw bestemming (*[Een route starten](#page-9-0)*, [pagina 6\)](#page-9-0).

### **Garmin Drive 52 / Garmin Drive 5 Pro toesteloverzicht**

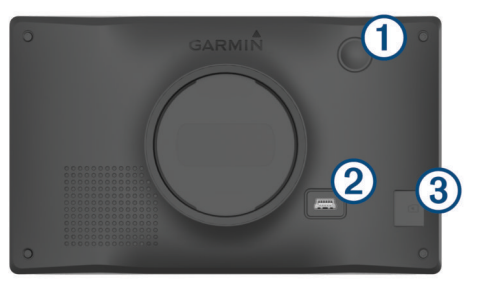

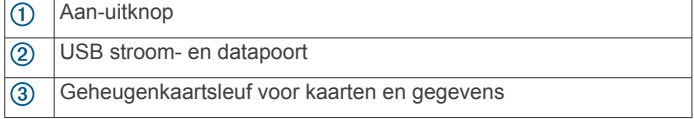

### **Het Garmin Drive toestel in uw voertuig bevestigen en aansluiten**

#### **WAARSCHUWING**

Dit product bevat een lithium-ionbatterij. Ter voorkoming van persoonlijk letsel en schade aan het product als gevolg van blootstelling van de batterij aan extreme hitte dient u het toestel buiten het bereik van direct zonlicht te bewaren.

Voordat u uw toestel op batterijen gaat gebruiken, dient u het op te laden.

**1** Steek de voertuigvoedingskabel  $\textcircled{1}$  in de USB-poort op het toestel.

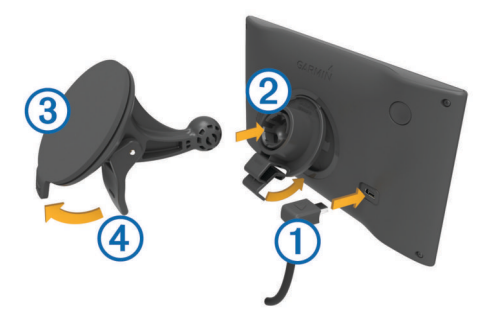

- **2** Druk de steun 2 op de zuignap 3 totdat de steun vastklikt.
- **3** Druk de zuignap tegen de voorruit en duw de hendel 4 naar achteren, naar de voorruit toe.
- **4** Duw het lipje boven op de steun in de gleuf aan de achterzijde van het toestel.
- **5** Druk de onderkant van de steun in het toestel totdat u een klik hoort.
- **6** Sluit het andere uiteinde van de voedingskabel aan op een stroomvoorziening in uw auto.

### **Het toestel in- of uitschakelen**

• Als u het toestel wilt inschakelen, drukt u op de aan-uitknop , of sluit u het toestel aan op stroom.

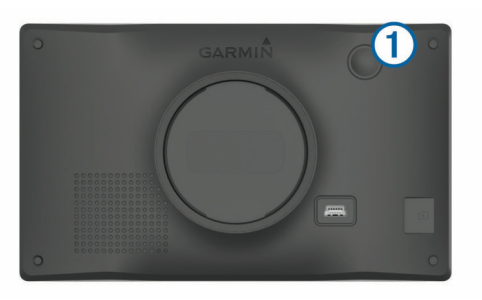

• Als u het toestel in de energiezuinige modus wilt zetten, drukt u op de aan-uitknop terwijl het toestel is ingeschakeld.

In de energiezuinige modus staat het scherm uit en verbruikt het toestel zeer weinig stroom, maar kunt u het snel activeren voor gebruik.

**TIP:** Laad uw toestel sneller op door het in de energiezuinige modus te zetten tijdens het opladen van de batterij.

• Als u het toestel volledig wilt uitschakelen, drukt u op de aanuitknop en houdt u deze vast tot een melding op het scherm verschijnt. Dan selecteert u **Uit**.

De melding verschijnt na vijf seconden. Als u de aan-uitknop loslaat voordat de melding verschijnt, schakelt het toestel over naar de energiezuinige modus.

### **GPS-signalen ontvangen**

Wanneer u uw navigatietoestel inschakelt, moet de GPSontvanger gegevens van de satellieten verzamelen en de actuele locatie bepalen. De tijd die nodig is om satellietsignalen te ontvangen verschilt op basis van diverse factoren, waaronder hoe ver u bent verwijderd van de plek waar u uw navigatietoestel voor het laatst hebt gebruikt, of u vrij zicht op de lucht hebt, en wanneer u uw navigatietoestel voor het laatst hebt gebruikt. De eerste keer dat u uw navigatietoestel inschakelt, kan het enkele minuten duren voordat u satellietsignalen ontvangt.

- **1** Schakel het toestel in.
- **2** Wacht terwijl het toestel satellieten zoekt.
- **3** Ga zo nodig buiten staan, in de open lucht, uit de buurt van hoge gebouwen en bomen.

op de statusbalk geeft de signaalsterkte van de satelliet weer. Als de balken voor ten minste 50% zijn gevuld, is het toestel gereed voor navigatie.

### **Statusbalkpictogrammen**

De statusbalk bevindt zich boven aan het hoofdmenu. De pictogrammen op de statusbalk bevatten informatie over de functies van het toestel. Sommige pictogrammen kunt u selecteren om instellingen aan te passen of verdere informatie weer te geven.

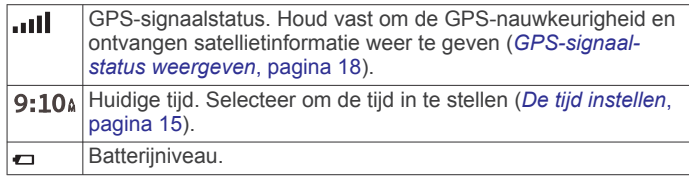

### <span id="page-5-0"></span>**Werken met de knoppen op het scherm**

Met behulp van schermknoppen kunt u door de pagina's, menu's en menu-opties van uw toestel navigeren.

- Selecteer  $\rightarrow$  om terug te gaan naar het vorige menuscherm.
- Houd  $\bigcirc$  ingedrukt om snel terug te gaan naar het hoofdmenu.
- Selecteer  $\spadesuit$  of  $\clubsuit$  om door lijsten of menu's te bladeren.
- Houd  $\spadesuit$  of  $\clubsuit$  ingedrukt om sneller te bladeren.
- $\mathsf{Selecteer} \equiv \mathsf{om}$  een contextmenu met de opties voor het huidige scherm weer te geven.

### **Het volume regelen**

**1** Selecteer **Volume**.

**2** Selecteer een optie:

- Gebruik de schuifbalk om het volume aan te passen.
- Selecteer  $\mathbb{N}$  om het geluid te dempen.
- Selecteer  $\triangle$  voor extra opties.

### **De helderheid van het scherm aanpassen**

- **1** Selecteer **Instellingen** > **Scherm** > **Helderheid**.
- **2** Gebruik de schuifbalk om de helderheid aan te passen.

### **Functies voor het waarschuwen van de bestuurder**

### **VOORZICHTIG**

Waarschuwingen en aangegeven snelheidslimieten dienen alleen ter informatie. U bent te allen tijde zelf verantwoordelijk voor het opvolgen van aangegeven snelheidsbeperkingen en veilige deelname aan het verkeer. Garmin® is niet verantwoordelijk voor verkeersboetes of waarschuwingen die u ontvangt als u zich niet houdt aan geldende verkeersregels en verkeersborden.

Uw toestel is voorzien van functies die veiliger rijgedrag kunnen bevorderen en de efficiëntie kunnen verhogen, ook als u in een bekende omgeving rijdt. Het toestel waarschuwt met een geluidssignaal of bericht en geeft bij elke waarschuwing informatie weer. U kunt het geluidssignaal voor sommige bestuurderswaarschuwingen in- of uitschakelen. Niet alle waarschuwingen zijn in alle regio's beschikbaar.

- **Scholen**: Het toestel geeft een geluidssignaal en geeft de afstand tot een naderende school of schoolzone en, indien beschikbaar, de geldende maximumsnelheid weer.
- **Maximumsnelheid verlaagd**: Het toestel geeft een geluidssignaal en geeft de lagere maximumsnelheid weer voor de zone die u nadert, zodat u uw snelheid kunt aanpassen.
- **Maximumsnelheid overschreden**: Het toestel geeft een geluidssignaal en markeert het pictogram voor maximumsnelheid met een rode rand als u de aangegeven maximumsnelheid voor de weg waarop u rijdt, overschrijdt.
- **Wijziging maximumsnelheid**: Het toestel geeft een geluidssignaal en geeft de maximumsnelheid weer voor de zone die u nadert, zodat u uw snelheid kunt aanpassen.
- **Verkeerde rijrichting op een straat met eenrichtingsverkeer**: Het toestel speelt een bericht af en geeft een waarschuwing weer op het hele scherm als u van de verkeerde kant een straat met eenrichtingsverkeer inslaat. Het scherm wordt omgeven door een rode rand en bovenaan blijft een waarschuwing staan tot u de straat met eenrichtingsverkeer verlaat of uw rijrichting corrigeert.
- **Spoorwegovergang**: Het toestel geeft een geluidssignaal en geeft de afstand tot een naderende spoorwegovergang weer.
- **Dierenoversteekplaats**: Het toestel geeft een geluidssignaal en geeft de afstand tot een naderende dierenoversteekplaats weer.
- **Bochten**: Het toestel geeft een geluidssignaal en geeft de afstand tot een bocht in de weg weer.
- **Langzaam verkeer**: Het toestel geeft een geluidssignaal en geeft de afstand tot langzaam verkeer weer als u op hoge snelheid langzaam verkeer nadert. Voor gebruik van deze functie moet uw toestel verkeersinformatie ontvangen (*[Verkeersinformatie](#page-14-0)*, pagina 11).
- **Vermoeidheidswaarschuwing**: Het toestel geeft een geluidssignaal en suggereert tussenstops op de route als u langer dan twee uur hebt gereden zonder te stoppen.

### **Waarschuwingssignalen voor de bestuurder in- of uitschakelen**

U kunt het geluidssignaal voor sommige

bestuurderswaarschuwingen in- of uitschakelen. De visuele waarschuwing wordt ook weergegeven als het geluidssignaal is uitgeschakeld.

- **1** Selecteer**Instellingen** > **Hulp voor de bestuurder** > **Waarschuwingen voor bestuurders**.
- **2** Schakel het selectievakje naast elk waarschuwingssignaal in of uit.

### **Roodlichtcamera's en flitsers**

### *LET OP*

Garmin is niet verantwoordelijk voor de nauwkeurigheid van, of consequenties van het gebruik van, een database met eigen nuttige punten of flitspaaldatabase.

**OPMERKING:** Deze functie is niet beschikbaar voor alle regio's of productmodellen.

Informatie over de locaties van roodlichtcamera's en flitsers is beschikbaar in sommige gebieden voor sommige toestelmodellen. Het toestel waarschuwt u als u een gerapporteerde flits- of roodlichtcamera nadert.

• U moet een actief abonnement voor uw toestel hebben om de database met locaties van roodlichtcamera's en flitsers bijgewerkt te houden en om flitspaalgegevens op uw toestel te kunnen downloaden en opslaan. Ga naar [garmin.com](http://www.garmin.com/speedcameras) [/speedcameras](http://www.garmin.com/speedcameras) om de beschikbaarheid en compatibiliteit te controleren of een abonnement of eenmalige update aan te schaffen. U kunt op elk gewenst moment de gegevens van een nieuwe regio aanschaffen of een bestaand abonnement uitbreiden.

**OPMERKING:** In sommige regio's bevatten sommige productbundels vooraf geladen informatie over roodlichtcamera's en flitspalen, waarvoor update verkrijgbaar zijn zonder abonnement.

• U kunt de Garmin Express™ software ([garmin.com/express\)](http://garmin.com/express) gebruiken om de op uw toestel opgeslagen cameradatabase bij te werken. Werk uw toestel regelmatig bij om de meest recente cameragegevens te ontvangen.

### **Locaties zoeken en opslaan**

Op de kaarten op uw toestel staan locaties, bijvoorbeeld restaurants, hotels, garages en gedetailleerde straatgegevens. Het menu Waarheen? helpt u uw bestemming te vinden door verschillende methoden te bieden om door deze informatie te bladeren en locaties te vinden en op te slaan.

Selecteer in het hoofdmenu **Waarheen?**

Als u snel alle locaties op uw toestel wilt doorzoeken. selecteert u **Zoek** (*[Een locatie zoeken met behulp van de](#page-6-0)  zoekbalk*[, pagina 3\)](#page-6-0).

- <span id="page-6-0"></span>• Als u een adres wilt zoeken, selecteert u **Adres** (*Een adres zoeken*, pagina 3).
- Als u op categorie vooraf geïnstalleerde nuttige punten wilt zoeken of doorbladeren, selecteert u **Categorieën** (*[Een](#page-7-0) [locatie zoeken op categorie](#page-7-0)*, pagina 4).
- Als u in de buurt van een andere stad of een ander gebied wilt zoeken, selecteert u  $\bullet$  naast het huidige zoekgebied (*Het [zoekgebied wijzigen](#page-7-0)*, pagina 4).
- Als u uw opgeslagen locaties wilt weergeven en bewerken, selecteert u **Opgeslagen** (*[Locaties opslaan](#page-9-0)*, pagina 6).
- Als u de locaties wilt bekijken die u onlangs hebt geselecteerd in de zoekresultaten, selecteert u **Recent**  (*[Recent gevonden locaties bekijken](#page-8-0)*, pagina 5).
- Als u Foursquare® nuttige punten wilt zoeken en doorbladeren en wilt inchecken, selecteert u **Foursquare®**  (*[Foursquare nuttige punten zoeken](#page-7-0)*, pagina 4).
- Als u TripAdvisor® nuttige punten en reviews wilt zoeken en doorbladeren, selecteert u **TripAdvisor** (*[TripAdvisor](#page-7-0)*, [pagina 4\)](#page-7-0).
- Als u HISTORY<sup>®</sup> nuttige punten, foto's en informatie wilt zoeken en doorbladeren, selecteert u **History®** (*[HISTORY](#page-7-0) [nuttige punten vinden](#page-7-0)*, pagina 4).
- Als u nationale parken wilt zoeken en parkkaarten wilt verkennen, selecteert u **Nationale parken** (*[Nationale parken](#page-7-0) zoeken*[, pagina 4\)](#page-7-0).
- Als u naar specifieke geografische coördinaten wilt navigeren, selecteert u **Coördinaten** (*[Een locatie zoeken](#page-8-0) [met behulp van coördinaten](#page-8-0)*, pagina 5).

### **Een locatie zoeken met behulp van de zoekbalk**

U kunt de zoekbalk gebruiken om locaties te zoeken door een categorie, merk, adres of plaatsnaam in te voeren.

- **1** Selecteer **Waarheen?**.
- **2** Selecteer **Zoek** in de zoekbalk.
- **3** Voer de zoekterm gedeeltelijk of helemaal in.

Onder de zoekbalk worden zoeksuggesties weergegeven.

- **4** Selecteer een optie:
	- Als u een type bedrijf wilt zoeken, voer dan een categorie in (bijvoorbeeld "bioscoop").
	- Als u een specifiek bedrijf wilt zoeken, voer dan de naam van het bedrijf gedeeltelijk of helemaal in.
	- Als u een adres bij u in de buurt wilt zoeken, voert u een straatnaam en een huisnummer in.
	- Als u een adres in een andere plaats wilt zoeken, voert u een straatnaam, het huisnummer, de plaats en de provincie in.
	- Als u een plaats wilt zoeken, voer dan de plaats en de provincie in.
	- Als u op coördinaten wilt zoeken, voer dan de breedte- en lengtecoördinaten in.
- **5** Selecteer een optie:
	- Als u een zoeksuggestie wilt gebruiken, dient u deze te selecteren.
	- Als u wilt zoeken met de door u ingevoerde tekst, selecteer dan Q.
- **6** Selecteer, indien nodig, een locatie.

### **Een adres zoeken**

**OPMERKING:** De volgorde van de stappen is mede afhankelijk van de kaartgegevens die op het toestel zijn geladen.

**1** Selecteer **Waarheen?**.

- 2 Selecteer indien nodig  $\lozenge$  om naar een andere stad of ander gebied te zoeken.
- **3** Selecteer **Adres**.
- **4** Volg de instructies op het scherm om de adresinformatie in te voeren.
- **5** Selecteer het adres.

### **Locatiezoekresultaten**

Standaard worden de locatiezoekresultaten weergegeven in de vorm van een lijst, met bovenaan de dichtstbijzijnde locatie. U kunt omlaag bladeren om meer resultaten weer te geven.

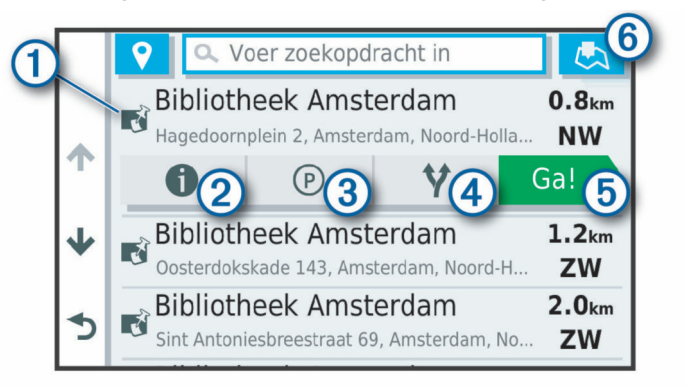

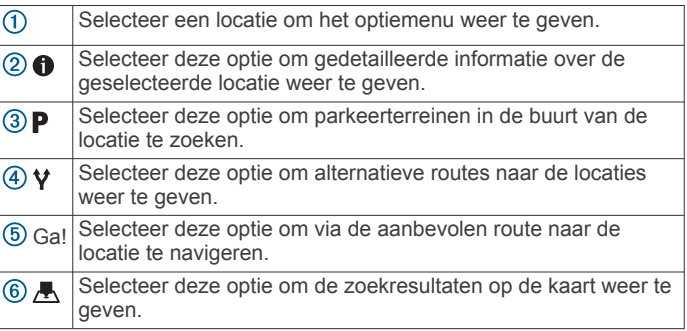

#### **Locatiezoekresultaten weergeven op de kaart**

U kunt de resultaten van het zoeken naar een locatie weergeven op de kaart in plaats van in een lijst.

Selecteer **A** in de zoekresultaten voor de locatie. De

dichtstbijzijnde locatie wordt weergegeven in het midden van de kaart en basisinformatie over de geselecteerde locatie onderaan de kaart.

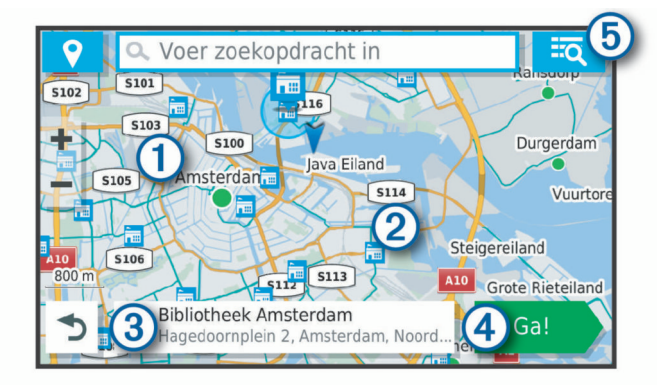

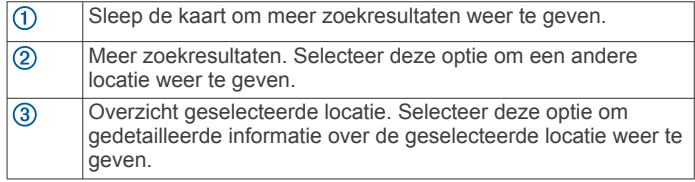

<span id="page-7-0"></span>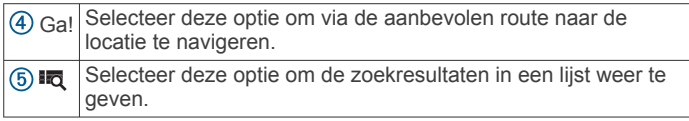

### **Het zoekgebied wijzigen**

Het toestel zoekt standaard naar locaties in de buurt van uw huidige locatie. U kunt ook zoeken in andere gebieden, bijvoorbeeld in de buurt van uw bestemming, een andere stad of langs de route die u rijdt.

- **1** Selecteer **Waarheen?**.
- **2** Selecteer  $\bullet$  naast het huidige zoekgebied (1).

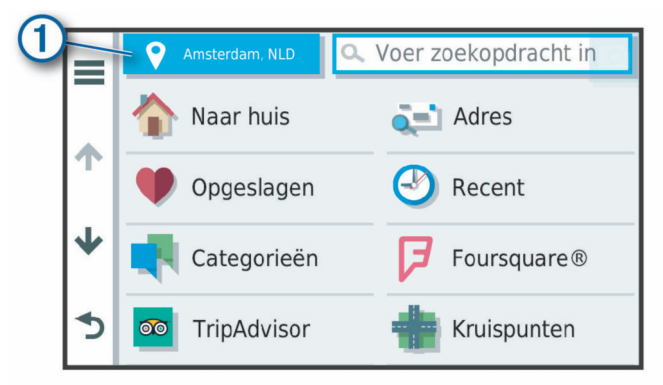

- **3** Selecteer een zoekgebied.
- **4** Volg indien nodig de instructies op het scherm om een specifieke locatie te selecteren.

Het geselecteerde zoekgebied verschijnt naast  $\bullet$ . Wanneer u zoekt naar een locatie met behulp van een van de opties in het menu Waarheen?, stelt het toestel eerst locaties voor in de buurt van dit gebied.

### **Nuttige punten**

Een nuttig punt is een plek met een voor u nuttige of interessante functie. Nuttige punten worden gegroepeerd in categorieën en omvatten bekende reisdoelen als tankstations, restaurants, hotels en entertainmentcentra.

### **Een locatie zoeken op categorie**

- **1** Selecteer **Waarheen?**.
- **2** Selecteer een categorie of selecteer **Categorieën**.
- **3** Selecteer indien nodig een subcategorie.
- **4** Selecteer een locatie.

#### *Zoeken binnen een categorie*

Nadat u naar een nuttig punt hebt gezocht, worden er mogelijk bepaalde categorieën in een snelzoeklijst weergegeven met de laatste vier bestemmingen die u hebt geselecteerd.

- **1** Selecteer **Waarheen?** > **Categorieën**.
- **2** Selecteer een categorie.
- **3** Selecteer een optie:
	- Selecteer een bestemming in de lijst met snelzoekresultaten aan de rechterkant van het scherm. De snelzoeklijst bevat recent gevonden locaties in de geselecteerde categorie.
	- Selecteer zo nodig een subcategorie en selecteer een bestemming.

#### **Nationale parken zoeken**

Toestelmodellen die kaarten voor Noord-Amerika of de Verenigde Staten omvatten, omvatten ook gedetailleerde informatie over nationale parken in de Verenigde Staten. U kunt naar een nationaal park of naar een locatie binnen een nationaal park navigeren.

**1** Selecteer **Waarheen?** > **Nationale parken**.

Er wordt een lijst van nationale parken weergegeven, met het dichtstbijzijnde park bovenaan.

- **2** Selecteer **Zoek** en begin de naam van het park te typen om de resultaten te verfijnen (optioneel).
- **3** Selecteer een nationaal park.

Onder de naam van het park verschijnt een lijst met categorieën voor locaties van voorzieningen in het park.

- **4** Selecteer een optie:
	- Selecteer **Ga!** om naar het park te navigeren.
	- Als u meer parkinformatie wilt bekijken of de parkvoorzieningen wilt verkennen, selecteert u $\bigoplus$
	- Om snel een locatie binnen het park te vinden, selecteert u een categorie in de lijst onder de naam van het park en selecteert u een locatie.

#### *De voorzieningen in nationale parken verkennen*

U kunt gedetailleerde informatie over de voorzieningen die beschikbaar zijn in een nationaal park verkennen en naar specifieke locaties in het park navigeren. Zo kunt u bijvoorbeeld campings, bezienswaardigheden, bezoekerscentra en populaire attracties zoeken.

- **1** Selecteer een nationaal park in de gevonden locaties en selecteer $\mathbf 0$ .
- **2** Selecteer **Ontdek dit park**.

Er wordt een lijst met categorieën voor parkvoorzieningen weergegeven.

- **3** Selecteer een categorie.
- **4** Selecteer eerst een locatie en daarna **Ga!**.

### **HISTORY nuttige punten vinden**

**OPMERKING:** Deze functie is niet beschikbaar op alle productmodellen of voor alle kaartregio's.

Uw toestel bevat HISTORY nuttige punten waarmee u meer informatie kunt krijgen over historisch belangrijke locaties en attracties, zoals historische gebouwen, monumenten, musea en opmerkelijke locaties van historische gebeurtenissen.

- **1** Selecteer **Waarheen?** > **History®**.
- **2** Selecteer een categorie.
- **3** Selecteer een locatie.
- 4 Selecteer **H** om een foto en een korte samenvatting van de geschiedenis van de locatie weer te geven.

#### **Foursquare**

Foursquare is een locatiegebonden sociaal netwerk. Uw toestel is voorzien van vooraf geïnstalleerde Foursquare nuttige punten, die in de zoekresultaten voor uw locatie worden aangeduid met het Foursquare logo.

#### *Foursquare nuttige punten zoeken*

U kunt op uw toestel geladen Foursquare nuttige punten zoeken.

Selecteer **Waarheen?** > **Categorieën** > **Foursquare®**.

#### **TripAdvisor**

Uw toestel bevat TripAdvisor nuttige punten en beoordelingen. TripAdvisor beoordelingen worden automatisch weergegeven in de lijst met zoekresultaten voor de betreffende nuttige punten. U kunt ook nabijgelegen TripAdvisor nuttige punten zoeken en de resultaten sorteren op afstand of populariteit.

#### *TripAdvisor nuttige punten vinden*

- **1** Selecteer **Waarheen?** > **Categorieën** > **TripAdvisor**.
- **2** Selecteer een categorie.

Een lijst met nabijgelegen TripAdvisor nuttige punten in deze categorie wordt weergegeven.

<span id="page-8-0"></span>**3** Selecteer **Sorteer resultaten** om de zoekresultaten te sorteren op afstand of populariteit (optioneel).

### **Navigeren naar nuttige punten binnen een locatie**

**OPMERKING:** Deze functie is mogelijk niet beschikbaar in alle gebieden of voor alle productmodellen.

U kunt een route uitstippelen naar een nuttig punt binnen een grotere locatie, zoals een winkel in een winkelcentrum of een bepaalde terminal op een luchthaven.

- **1** Selecteer **Waarheen?** > **Zoek**.
- **2** Selecteer een optie:
	- Als u de locatie wilt vinden, voert u de naam of het adres van de locatie in, selecteert u  $Q$  en gaat u naar stap 3.
	- Als u het nuttige punt wilt vinden, voert u de naam van het nuttige punt in, selecteert u  $Q$  en gaat u naar stap 5.
- **3** Selecteer de locatie.

Onder de locatie wordt een lijst met categorieën weergegeven, zoals restaurants, autoverhuurbedrijven of terminals.

- **4** Selecteer een categorie.
- **5** Selecteer het nuttige punt en vervolgens **Ga!**.

Het toestel stippelt een route uit naar de parkeerplaats of ingang die het dichtst bij het nuttige punt is gelegen. Wanneer u op de bestemming aankomt, geeft een geruite vlag de aanbevolen parkeerplaats aan. De locatie van het nuttige punt binnen de locatie wordt aangeduid met een stip met naambordje.

### *Een locatie verkennen*

**OPMERKING:** Deze functie is mogelijk niet beschikbaar in alle gebieden of voor alle productmodellen.

U kunt een lijst van alle nuttige punten binnen elke locatie weergeven.

- **1** Selecteer een locatie.
- 2 Selecteer  $\theta$  > Ontdek deze plaats.

### **Zoekfuncties**

Met behulp van de zoekfuncties kunt u bepaalde locatiesoorten zoeken door instructies te volgen op het scherm.

### **Een kruispunt zoeken**

U kunt een kruispunt of knooppunt tussen twee straten, snelwegen of andere wegen zoeken.

- **1** Selecteer **Waarheen?** > **Categorieën** > **Kruispunten**.
- **2** Volg de instructies op het scherm om de straatnamen in te voeren.
- **3** Selecteer het kruispunt.

### **Een locatie zoeken met behulp van coördinaten**

U kunt een locatie zoeken door de lengtegraad en de breedtegraad in te voeren.

- **1** Selecteer **Waarheen?** > **Coördinaten**.
- **2** Selecteer indien noodzakelijk sen wijzig de coördinaatindeling of datum.
- **3** Voer de breedte- en lengtecoördinaten in.
- **4** Selecteer **Geef weer op kaart**.

### **Parkeerplaats**

Uw Garmin Drive toestel bevat gedetailleerde parkeergegevens aan de hand waarvan u parkeerplaatsen in de buurt kunt vinden op basis van waarschijnlijke beschikbaarheid, type parkeerterrein, tarief of geaccepteerde betalingsmethoden.

### **Parkeergelegenheid zoeken in de buurt van uw huidige locatie**

**1** Selecteer **Waarheen?** > **Categorieën** > **Parkeerplaatsen**.

**2** Selecteer **Filter parkeerplaatsen** en daarna een of meer categorieën om parkeerplaatsen te filteren op beschikbaarheid, type, tarief of betalingsmethoden (optioneel).

**OPMERKING:** Gedetailleerde parkeerinformatie is niet beschikbaar in alle gebieden of voor alle parkeerlocaties.

- **3** Selecteer een parkeerplaats.
- **4** Selecteer **Ga!**.

### **Een parkeerplaats zoeken in de buurt van een opgegeven locatie**

- **1** Zoek naar een locatie.
- **2** Selecteer een locatie in de zoekresultaten voor locaties.
- **3** Selecteer **P**.

Een lijst met parkeerterreinen in de buurt van de geselecteerde locatie wordt weergegeven.

**4** Selecteer **Filter parkeerplaatsen** en daarna een of meer categorieën om parkeerplaatsen te filteren op beschikbaarheid, type, tarief of betalingsmethoden (optioneel).

**OPMERKING:** Gedetailleerde parkeerinformatie is niet beschikbaar in alle gebieden of voor alle parkeerlocaties.

- **5** Selecteer een parkeerplaats.
- **6** Selecteer **Ga!**.

### **Betekenis van parkeerkleuren en -symbolen**

Parkeerlocaties met gedetailleerde parkeergegevens zijn voorzien van een kleurcodering om aan te geven hoe groot de kans is dat u een parkeerplaats vindt. Symbolen geven aan welk type parkeergelegenheid beschikbaar is (straat of parkeerterrein), wat de geldende tarieven zijn en op welke wijze kan worden betaald.

U kunt de bijschriften bij deze kleuren en symbolen op het toestel bekijken.

Selecteer  $\bigcirc$  in de zoekresultaten voor parkeerplaatsen.

### **Recent gevonden locaties bekijken**

Een overzicht van de 50 laatst gevonden locaties wordt op het toestel opgeslagen.

Selecteer **Waarheen?** > **Recent**.

**De lijst met recent gevonden locaties wissen**

Selecteer **Waarheen?** > **Recent** > > **Wis** > **Ga door**.

### **De huidige locatiegegevens weergeven**

U kunt de pagina Waar ben ik? gebruiken om informatie over uw huidige locatie weer te geven. Deze functie komt van pas als u uw locatie moet doorgeven aan hulpdiensten.

Selecteer het voertuig op de kaart.

### **Nooddiensten en tankstations vinden**

U kunt de pagina Waar ben ik? gebruiken om de dichtstbijzijnde ziekenhuizen, politiebureaus of benzinestations te vinden.

- **1** Selecteer het voertuig op de kaart.
- **2** Selecteer **Ziekenhuizen**, **Politiebureaus**, **Brandstof** of **Hulp onderweg**.

**OPMERKING:** Sommige servicecategorieën zijn niet in alle gebieden beschikbaar.

Voor de geselecteerde service wordt een lijst met locaties weergegeven, met de dichtstbijzijnde locatie bovenaan.

- **3** Selecteer een locatie.
- **4** Selecteer een optie:
	- Als u naar de locatie wilt navigeren, selecteert u **Ga!**.
	- Als u het telefoonnummer en andere locatiegegevens wilt weergeven, selecteert u $\bigoplus$ .

### <span id="page-9-0"></span>**Routebeschrijving naar uw huidige locatie**

Als u aan iemand anders uw huidige locatie moet doorgeven, kan uw toestel u een routebeschrijving geven.

- **1** Selecteer het voertuig op de kaart.
- **2** Selecteer > **Routebeschr. naar mij**.
- **3** Selecteer een beginlocatie.
- **4** Selecteer **Selecteer**.

### **Een snelkoppeling toevoegen**

U kunt snelkoppelingen toevoegen aan het menu Waarheen?. Een snelkoppeling kan verwijzen naar een locatie, een categorie of een zoekfunctie.

Het menu Waarheen? kan tot wel 36

- snelkoppelingspictogrammen bevatten.
- **1** Selecteer **Waarheen?** > **Voeg kortere manier toe**.
- **2** Selecteer een item.

### **Een snelkoppeling verwijderen**

- **1** Selecteer Waarheen?  $\geq$   $\equiv$   $>$  Wis snelkoppeling(en).
- **2** Selecteer een snelkoppeling die u wilt verwijderen.
- **3** Selecteer de snelkoppeling opnieuw om te bevestigen.
- **4** Selecteer **OK**.

### **Locaties opslaan**

### **Een locatie opslaan**

- **1** Zoek naar een locatie (*[Een locatie zoeken op categorie](#page-7-0)*, [pagina 4\)](#page-7-0).
- **2** Selecteer een locatie in de zoekresultaten.
- 3 Selecteer  $\bigcirc$  > Sla op.
- **4** Voer een naam in en selecteer **OK**.

#### **Uw huidige locatie opslaan**

- **1** Selecteer het voertuigpictogram op de kaart.
- **2** Selecteer **Sla op**.
- **3** Voer een naam in en selecteer **OK**.
- **4** Selecteer **OK**.

### **Een opgeslagen locatie bewerken**

- **1** Selecteer **Waarheen?** > **Opgeslagen**.
- **2** Selecteer indien nodig een categorie.
- **3** Selecteer een locatie.
- 4 Selecteer **f**
- $5$  Selecteer  $\equiv$  > Bewerk.
- **6** Selecteer een optie:
	- Selecteer **Naam**.
	- Selecteer **Telefoonnummer**.
	- Selecteer **Categorieën** om categorieën aan de opgeslagen locatie toe te wijzen.
	- Selecteer **Wijzig kaartsymbool** om het symbool te wijzigen waarmee de opgeslagen locatie op de kaart wordt gemarkeerd.
- **7** Wijzig de informatie.
- **8** Selecteer **OK**.

#### **Categorieën aan een opgeslagen locatie toewijzen**

U kunt uw eigen categorieën toevoegen om uw opgeslagen locaties te ordenen.

**OPMERKING:** Categorieën worden in het menu met opgeslagen locaties weergegeven nadat u ten minste 12 locaties hebt opgeslagen.

**1** Selecteer **Waarheen?** > **Opgeslagen**.

- **2** Selecteer een locatie.
- **3** Selecteer **0**
- **4** Selecteer > **Bewerk** > **Categorieën**.
- **5** Voer een of meer categorienamen in, van elkaar gescheiden met een komma.
- **6** Selecteer indien nodig een voorgestelde categorie.
- **7** Selecteer **OK**.

### **Een opgeslagen locatie verwijderen**

**OPMERKING:** Verwijderde locaties kunnen niet worden teruggezet.

- **1** Selecteer **Waarheen?** > **Opgeslagen**.
- 2 Selecteer  $\equiv$  > Wis opgeslagen plaatsen.
- **3** Selecteer het vak naast de opgeslagen locaties die u wilt wissen en selecteer **Wis**.

### **Navigeren naar uw bestemming**

### **Routes**

Een route is de weg van uw huidige locatie naar een of meer bestemmingen.

- Het toestel berekent een aanbevolen route naar uw bestemming op basis van de door u opgegeven voorkeuren, zoals de modus voor routeberekening (*[De](#page-11-0) [routeberekeningsmodus wijzigen](#page-11-0)*, pagina 8) en te vermijden wegen (*[Vertragingen, tol en bepaalde gebieden](#page-11-0)  vermijden*[, pagina 8](#page-11-0)).
- U kunt via de aanbevolen route snel naar uw bestemming navigeren of u kunt een alternatieve route kiezen (*Een route starten*, pagina 6).
- Als u bepaalde wegen wilt gebruiken of vermijden, kunt u de route aanpassen (*[Uw route aanpassen](#page-11-0)*, pagina 8).
- U kunt aan een route meerdere bestemmingen toevoegen (*[Een locatie aan uw route toevoegen](#page-11-0)*, pagina 8).

### **Een route starten**

- **1** Selecteer **Waarheen?** en zoek een locatie (*[Locaties zoeken](#page-5-0) [en opslaan](#page-5-0)*, pagina 2).
- **2** Selecteer een locatie.
- **3** Selecteer een optie:
	- Selecteer **Ga!** om te starten met navigeren via de aanbevolen route.
	- U kunt een alternatieve route kiezen door  $\forall$  en vervolgens een route te selecteren.

Alternatieve routes worden rechts van de kaart weergegeven.

• Als u de route wilt wijzigen, selecteert u  $\mathbf{\hat{Y}}$  > Wijzig route en voegt u routepunten aan de route toe (*[Uw route](#page-11-0)  [aanpassen](#page-11-0)*, pagina 8).

Het toestel berekent een route naar de locatie en leidt u naar uw bestemming met gesproken aanwijzingen en informatie op de kaart (*[Uw route op de kaart](#page-10-0)*, pagina 7). Aan de rand van de kaart wordt een paar seconden een weergave van de belangrijkste wegen op uw route gegeven.

Als u op meerdere bestemmingen moet stoppen, kunt u deze locaties aan uw route toevoegen (*[Een locatie aan uw route](#page-11-0)  [toevoegen](#page-11-0)*, pagina 8).

#### **Een route starten op de kaart**

U kunt uw route starten door op de kaart een locatie te kiezen.

- **1** Selecteer **Bekijk kaart**.
- **2** Versleep de kaart en zoom in om het te doorzoeken gebied weer te geven.
- <span id="page-10-0"></span>**3** Als u de weergegeven nuttige punten op categorie wilt filteren, selecteert u $Q$ . Locatiemarkeringen ( $\Pi$  of een blauwe stip) worden op de kaart weergegeven.
- **4** Selecteer een optie:
	- Selecteer een locatiemarkering.
	- Selecteer een punt, bijvoorbeeld een straat, kruispunt of adres.
- **5** Selecteer **Ga!**.

#### **Naar huis navigeren**

De eerste keer dat u een route naar huis start, vraagt het toestel u om uw thuislocatie op te geven.

- **1** Selecteer **Waarheen?** > **Naar huis**.
- **2** Voer zo nodig uw thuislocatie in.

#### *Uw thuislocatie bewerken*

- **1** Selecteer Waarheen?  $\geq$   $\equiv$   $>$  Stel thuislocatie in.
- **2** Voer uw thuislocatie in.

### **Uw route op de kaart**

Het toestel leidt u tijdens uw reis naar uw bestemming met gesproken aanwijzingen en informatie op de kaart. Boven aan de kaart worden instructies weergegeven voor de volgende afslag of afrit of om een andere handeling uit te voeren.

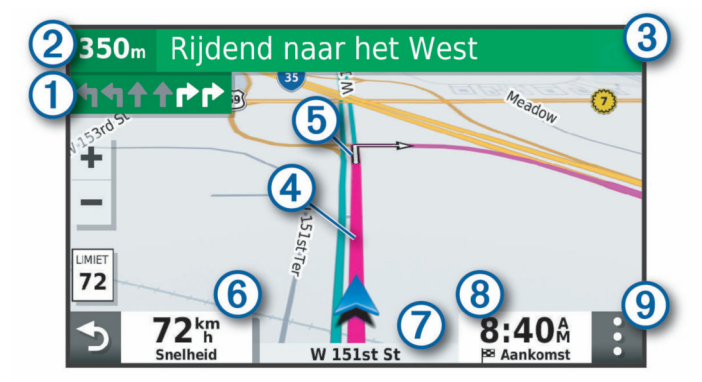

- Volgende actie op de route. Geeft de volgende afslag, afrit of andere actie aan en, indien beschikbaar, de rijbaan waarop u moet rijden.
- $\circled{2}$ Afstand tot de volgende actie.
- $\circled{3}$ Naam van de straat of afrit die is verbonden aan de volgende actie.
- $\overline{a}$ Op de kaart gemarkeerde route.
- Volgende actie op de route. Pijlen op de kaart geven de plaats van  $\circledS$ volgende acties aan.
- Voertuigsnelheid.  $<sup>6</sup>$ </sup>
- $\circledcirc$ Naam van de weg waarop u rijdt.
- Geschatte aankomsttijd.  $\circledR$

**TIP:** U kunt op dit veld tikken om de daarin weergegeven informatie te wijzigen (*[Het kaartgegevensveld aanpassen](#page-14-0)*, pagina 11).

Kaartfuncties. Verschaft u hulpmiddelen om meer informatie over uw route en omgeving te tonen.

### **Geavanceerde rijbaanassistentie**

Wanneer u bepaalde afslagen, afritten of kruispunten op uw route nadert, wordt naast de kaart een gedetailleerde simulatie van de weg weergegeven, indien beschikbaar. Een gekleurde lijn ① geeft de juiste rijbaan voor de afslag aan.

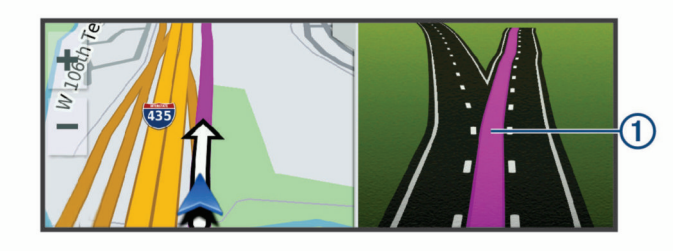

### **Afslagen en richtingaanwijzingen bekijken**

Tijdens het navigeren van een route kunt u naderende afslagen, rijbaanwisselingen en andere richtingaanwijzingen op uw route bekijken.

- **1** Selecteer een optie op de kaart:
	- Selecteer > **Koerswijzigingen** om naderende afslagen en richtingaanwijzingen te bekijken.

De kaartfunctie geeft de volgende vier afslagen of richtingaanwijzingen naast de kaart weer. De lijst wordt automatisch bijgewerkt terwijl u de route navigeert.

- Als u de volledige lijst van afslagen en richtingaanwijzingen voor de hele route wilt bekijken, selecteert u de tekstbalk boven aan de kaart.
- **2** Selecteer een afslag of richtingaanwijzing (optioneel).

Gedetailleerde informatie wordt weergegeven. Voor knooppunten op hoofdwegen kan een afbeelding van een knooppunt worden weergegeven, indien beschikbaar.

#### **De gehele route op de kaart weergeven**

- **1** Selecteer een plek op de kaart tijdens het navigeren van een route.
- **2** Selecteer .

### **Aankomst bij uw bestemming**

Wanneer u uw bestemming nadert, geeft het toestel informatie om u te helpen uw route te voltooien.

- **Me** geeft de locatie van uw bestemming aan op de kaart en een gesproken mededeling geeft aan dat u uw bestemming nadert.
- Wanneer u bepaalde bestemmingen nadert, vraagt het toestel u automatisch om een parkeerplaats te zoeken. U kunt Ga door selecteren om nabijgelegen parkeerterreinen te zoeken (*Parkeren bij uw bestemming*, pagina 7).
- Wanneer u op uw bestemming stilstaat, beëindigt het toestel de route automatisch. Als het toestel uw aankomst niet automatisch detecteert, kunt u Stop selecteren om uw route te beëindigen.

#### **Parkeren bij uw bestemming**

Uw toestel kan u helpen een parkeerplaats te vinden bij uw bestemming. Wanneer u bepaalde bestemmingen nadert, vraagt het toestel u automatisch om een parkeerplaats te zoeken.

- **1** Selecteer een optie:
	- Als het toestel u vraagt om een parkeerplaats in de buurt te zoeken, selecteert u **Ga door**.
	- Als het toestel u dit niet vraagt, selecteert u **Waarheen?** > **Categorieën** > **Parkeerplaatsen** en vervolgens  $\triangledown$  > Mijn **bestemming**.
- **2** Selecteer **Filter parkeerplaatsen** en daarna een of meer categorieën om parkeerplaatsen te filteren op beschikbaarheid, type, tarief of betalingsmethoden (optioneel).

**OPMERKING:** Gedetailleerde parkeerinformatie is niet beschikbaar in alle gebieden of voor alle parkeerlocaties.

**3** Selecteer een parkeerlocatie en vervolgens **Ga!** > **Voeg toe als volgende stop**.

<span id="page-11-0"></span>Het toestel geeft u richtingsaanwijzingen naar de parkeerplaats.

#### **Uw vorige parkeerplaats vinden**

Als u het toestel loskoppelt van de voertuigvoeding terwijl het toestel is ingeschakeld, wordt uw huidige locatie als parkeerplaats opgeslagen.

Selecteer **Apps** > **Vorige locatie**.

### **Uw actieve route wijzigen**

#### **Een locatie aan uw route toevoegen**

Voordat u een locatie aan uw route kunt toevoegen, moet u een route starten (*[Een route starten](#page-9-0)*, pagina 6).

U kunt in uw route of aan het einde van uw route locaties toevoegen. U kunt bijvoorbeeld een tankstation toevoegen als volgende stopplaats op uw route.

**TIP:** Voor het plannen van complexe routes met meerdere stopplaatsen of geplande tussenstops kunt u de reisplanner gebruiken. Daarmee kunt u uw route plannen, wijzigen en opslaan (*[Een reis plannen](#page-16-0)*, pagina 13).

- 1 Selecteer op de kaart **5** > Waarheen?.
- **2** Zoek een locatie (*[Locaties zoeken en opslaan](#page-5-0)*, pagina 2).
- **3** Selecteer een locatie.
- **4** Selecteer **Ga!**.
- **5** Selecteer een optie:
	- Als u de locatie wilt toevoegen als volgende stopplaats op uw route, selecteert u **Voeg toe als volgende stop**.
	- Als u de locatie wilt toevoegen aan het eind van uw route, selecteert u **Voeg toe als laatste stop**.
	- Als u de locatie wilt toevoegen en de volgorde van stopplaatsen op uw route wilt wijzigen, selecteert u **Voeg toe aan route**.

Het toestel herberekent de route, inclusief de toegevoegde locatie, en leidt u in de juiste volgorde naar de stopplaatsen.

#### **De volgende bestemming in uw route overslaan**

Als uw actieve route meerdere bestemmingen bevat, kunt u de volgende bestemming overslaan en deze uit uw route verwijderen.

Selecteer > **Wijzig route** > **Sla volgende bestemming over** op de kaart.

Het toestel berekent de route opnieuw en navigeert naar de volgende bestemming.

#### **Uw route aanpassen**

Voordat u uw route kunt vormgeven, moet u een route starten (*[Een route starten](#page-9-0)*, pagina 6).

U kunt uw route handmatig aanpassen om de loop ervan te wijzigen. U kunt op die manier de route verleggen via een bepaalde weg of een bepaald gebied zonder een stopplaats aan de route toe te voegen.

**1** Selecteer een willekeurig punt op de kaart.

2 Selecteer  $\mathcal{A}$ .

De routeaanpassingsmodus wordt gestart.

**3** Selecteer een locatie op de kaart.

**TIP:** U kunt  $\biguparrow$  selecteren om op de kaart in te zoomen en een exactere locatie te selecteren.

Het toestel berekent de route opnieuw, waarbij de geselecteerde locatie in de nieuwe route wordt opgenomen.

- **4** Selecteer indien nodig een optie:
	- Als u meer routepunten aan de route wilt toevoegen, selecteert u meer locaties op de kaart.
	- Als u een routepunt wilt verwijderen, selecteert u $\mathbf{m}$ .
- **5** Als u klaar bent met het aanpassen van de route, selecteert u **Ga!**.

#### **Een omweg maken**

U kunt aangeven dat u wilt omrijden over de opgegeven afstand op de route of over bepaalde wegen. Zo vermijdt u bijvoorbeeld wegwerkzaamheden, afgesloten wegen of slechte wegen.

1 Selecteer op de kaart : > Wijzig route.

**TIP:** Als de functie Wijzig route niet voorkomt in het menu kaartfuncties, kunt u deze toevoegen.

- **2** Selecteer een optie:
	- Als u een bepaalde afstand wilt omrijden, selecteert u **Omrijden over afstand**.
	- Als u wilt omrijden om een bepaalde weg op de route te vermijden, selecteert u **Omrijden via weg**.
	- Selecteer **Omrijden** om een nieuwe route te vinden.

### **De routeberekeningsmodus wijzigen**

- **1** Selecteer**Instellingen** > **Navigatie** > **Berekenmodus**.
- **2** Selecteer een optie:
	- Selecteer **Snellere tijd** om routes te berekenen die sneller worden afgelegd maar mogelijk langer in afstand zijn.
	- Selecteer **Offroad** om routes van beginpunt naar eindpunt te berekenen, zonder rekening te houden met wegen.
	- Selecteer **Kortere afstand** om routes te berekenen die korter in afstand zijn maar mogelijk langzamer worden afgelegd.

### **De route stoppen**

Selecteer op de kaart  $\mathbf{S}$  > **Stop**.

### **Routesuggesties gebruiken**

U dient ten minste één locatie op te slaan en de functie reisgeschiedenis in te schakelen voordat u deze functie kunt gebruiken (*[Toestel- en privacyinstellingen](#page-18-0)*, pagina 15).

Bij gebruik van de functie myTrends™ voorspelt uw toestel uw bestemming op basis van uw reisgeschiedenis, dag van de week en tijd van de dag. Nadat u een aantal malen naar een opgeslagen locatie bent gereden, wordt de locatie mogelijk weergegeven in de navigatiebalk op de kaart, samen met de verwachte reisduur en verkeersinformatie.

Selecteer de navigatiebalk om een routesuggestie voor de locatie te bekijken.

### **Vertragingen, tol en bepaalde gebieden vermijden**

#### **Files op uw route vermijden**

Om files te kunnen vermijden moet u verkeersinformatie ontvangen (*[Verkeersinformatie](#page-14-0)*, pagina 11).

Het toestel berekent standaard de optimale route om files automatisch te vermijden. Als u deze optie hebt uitgeschakeld in de verkeersinstellingen (*[Verkeersinstellingen](#page-17-0)*, pagina 14), kunt u handmatig verkeersinformatie bekijken en files vermijden.

- 1 Selecteer tijdens het navigeren : > Verkeersinfo.
- **2** Selecteer **Alternatieve route**, indien beschikbaar.
- **3** Selecteer **Ga!**.

#### **Tolwegen vermijden**

Uw toestel kan zorgen dat uw route niet door tolgebieden loopt waarvoor u tolgeld moet betalen, zoals tolwegen, tolbruggen of congestiezones. Als er geen redelijk begaanbare alternatieve routes zijn, kan het voorkomen dat het toestel toch een tolgebied in uw route opneemt.

- **1** Selecteer **Instellingen** > **Navigatie**.
- **2** Selecteer een optie:

**OPMERKING:** Het menu verandert op basis van uw regio en de kaartgegevens op uw toestel.

- <span id="page-12-0"></span>• Selecteer **Tolwegen**.
- Selecteer **Tol en kosten** > **Tolwegen**.
- **3** Selecteer een optie:
	- Als u wilt dat uw toestel voordat u een tolgebied inrijdt steeds eerst vraagt of u dit wilt, selecteert u **Vraag altijd**.
	- Als het toestel tolgebieden altijd moet vermijden. selecteert u **Vermijd**.
	- Als het toestel tolgebieden altijd moet toestaan, selecteert u **Sta toe**.
- **4** Selecteer **Sla op**.

#### **Tolvignetten vermijden**

Als de kaartgegevens op uw toestel gedetailleerde informatie over tolvignetten bevatten, kunt u voor elk land wegen waarvoor een tolvignet vereist is, vermijden of toestaan.

**OPMERKING:** Deze functie is niet in alle regio's beschikbaar.

- **1** Selecteer **Instellingen** > **Navigatie** > **Tol en kosten** > **Tolvignetten**.
- **2** Selecteer een land.
- **3** Selecteer een optie:
	- Als u wilt dat uw toestel, voordat het een route door tolgebied kiest, steeds eerst vraagt of u dit wilt, selecteert u **Vraag altijd**.
	- Als u wegen met tolvignetten altijd wilt vermijden, selecteert u **Vermijd**.
	- Als u wegen met tolvignetten altijd wilt toestaan, selecteert u **Sta toe**.
- **4** Selecteer **Sla op**.

#### **Punten vermijden op de route**

- **1** Selecteer **Instellingen** > **Navigatie** > **Te vermijden**.
- **2** Selecteer de obstakels die u niet op uw routes wilt tegenkomen en selecteer **OK**.

#### **Milieuzones vermijden**

Uw toestel kan gebieden vermijden waarin milieu- of uitstootbeperkingen gelden die van toepassing zijn op uw voertuig.

- **1** Selecteer **Instellingen** > **Navigatie** > **Milieuzones**.
- **2** Selecteer een optie:
	- Als u wilt dat uw toestel voordat u een milieuzone inrijdt steeds eerst vraagt of u dit wilt, selecteert u **Vraag altijd**.
	- Als het toestel milieuzones altijd moet vermijden, selecteert u **Vermijd**.
	- Als het toestel milieuzones altijd moet toestaan, selecteert u **Sta toe**.
- **3** Selecteer **Sla op**.

#### **Aangepast vermijden**

Aangepast vermijden biedt u de mogelijkheid om bepaalde gebieden of weggedeelten te selecteren die u wilt vermijden. Als het toestel een route berekent, worden deze gebieden en weggedeelten vermeden, tenzij er geen andere redelijke route beschikbaar is.

#### *Een weg vermijden*

- **1** Selecteer **Instellingen** > **Navigatie** > **Aangepast vermijden**.
- **2** Selecteer indien nodig **Voeg te vermijden toe**.
- **3** Selecteer **Te vermijden weg**.
- **4** Selecteer het beginpunt op een weg die u wilt vermijden en selecteer **Volgende**.
- **5** Selecteer het eindpunt op de weg en selecteer **Volgende**.
- **6** Selecteer **OK**.

### *Een gebied vermijden*

- **1** Selecteer **Instellingen** > **Navigatie** > **Aangepast vermijden**.
- **2** Selecteer indien nodig **Voeg te vermijden toe**.
- **3** Selecteer **Te vermijden gebied**.
- **4** Selecteer de linkerbovenhoek van het gebied dat u wilt vermijden en selecteer **Volgende**.
- **5** Selecteer de rechterbenedenhoek van het gebied dat u wilt vermijden en selecteer **Volgende**.

Het geselecteerde gebied wordt met arcering weergegeven op de kaart.

**6** Selecteer **OK**.

#### *Een eigen te vermijden punt uitschakelen*

U kunt een zelf ingesteld te vermijden punt uitschakelen zonder het te wissen.

- **1** Selecteer **Instellingen** > **Navigatie** > **Aangepast vermijden**.
- **2** Selecteer een te vermijden punt.
- **3** Selecteer  $\equiv$  > Schakel uit.

#### *Eigen te vermijden punten verwijderen*

- **1** Selecteer **Instellingen** > **Navigatie** > **Aangepast vermijden**   $> \widehat{\mathbb{m}}$ .
- **2** Selecteer een optie:
	- Als u alle eigen te vermijden punten wilt verwijderen, selecteert u **Selecteer alles** > **Wis**.
	- Als u één eigen te vermijden punt wilt verwijderen. selecteert u het te vermijden punt en vervolgens **Wis**.

### **Offroad navigeren**

Als u niet de normale wegen wilt gebruiken, kunt u de Offroadmodus gebruiken.

- **1** Selecteer **Instellingen** > **Navigatie**.
- **2** Selecteer **Berekenmodus** > **Offroad** > **Sla op**.
- De volgende route wordt berekend als een rechte lijn naar de locatie.

### **De kaart gebruiken**

U kunt de kaart gebruiken om een route te volgen (*[Uw route op](#page-10-0) de kaart*[, pagina 7\)](#page-10-0) of om uw directe omgeving te bekijken, als er geen route actief is.

- **1** Selecteer **Bekijk kaart**.
- **2** Selecteer een willekeurig punt op de kaart.
- **3** Selecteer een optie:
	- Versleep de kaart om naar links en naar rechts of naar boven en naar beneden over de kaart te bewegen.
	- Selecteer  $\bigoplus$  of  $\bigoplus$  als u wilt inzoomen of uitzoomen.
	- Selecteer A als u wilt schakelen tussen Noord boven en 3D-weergave.
	- Als u de weergegeven nuttige punten op categorie wilt filteren, selecteert u $Q$ .
	- Als u een route wilt starten, selecteert u een locatie op de kaart en vervolgens **Ga!** (*[Een route starten op de kaart](#page-9-0)*, [pagina 6](#page-9-0)).

### **Kaartfuncties**

Kaartfuncties bieden snel toegang tot informatie en toestelfuncties, terwijl u op de kaart kijkt. Wanneer u een kaartfunctie activeert, wordt deze weergegeven in een paneel aan de rand van de kaart.

**Stop**: Stopt de navigatie van de actieve route.

**Wijzig route**: Hiermee kunt u een omweg maken of locaties in uw route overslaan (*[Uw actieve route wijzigen](#page-11-0)*, pagina 8).

<span id="page-13-0"></span>**Dempen**: Hiermee dempt u het hoofdvolume.

- **Steden op de route**: Toont komende steden en diensten langs uw actieve route of langs een snelweg (*Steden op de route*, pagina 10).
- **Verderop**: Geeft naderende locaties op de route of de weg waarop u rijdt weer (*Verderop*, pagina 10).
- **Verkeersinfo**: Geeft informatie over verkeerssituaties op uw route of in uw gebied weer (*[Verkeersproblemen op uw route](#page-14-0) weergeven*[, pagina 11\)](#page-14-0). Deze functie is niet beschikbaar in alle gebieden of voor alle toestelmodellen.
- **Reisgegevens**: Geeft aanpasbare reisgegevens weer, zoals snelheid of afstand (*Reisgegevens op de kaart weergeven*, pagina 10).
- **Koerswijzigingen**: Geeft een lijst van naderende afslagen op uw route weer (*[Afslagen en richtingaanwijzingen bekijken](#page-10-0)*, [pagina 7\)](#page-10-0).
- **Break Planner**: Geeft pauzeherinneringen en voorgestelde stops weer.

### **Een kaartfunctie weergeven**

- **1** Selecteer: op de kaart.
- **2** Selecteer een kaartfunctie.

De kaartfunctie wordt weergegeven in een paneel aan de rand van de kaart.

**3** Als u klaar bent met de kaartfunctie, selecteert u  $\mathsf{X}$ .

### **Verderop**

De functie Verderop geeft informatie over naderende locaties op uw route of de weg waarop u rijdt. U kunt naderende nuttige punten per categorie weergeven, zoals restaurants, tankstations of rustplaatsen.

U kunt drie categorieën aanpassen voor weergave met de functie Verderop.

#### **Naderende locatie weergeven**

**1** Selecteer op de kaart  $\frac{1}{2}$  > **Verderop**.

Terwijl u met het toestel navigeert, ziet u op de kaart de volgende locatie langs uw weg of route in elk van de drie categorieën. Als u niet navigeert, worden de drie categorienamen weergegeven op de kaart.

- **2** Selecteer een optie:
	- Als de categorieën worden weergegeven, selecteert u een categorie om een lijst met nabijgelegen locaties in die categorie weer te geven.
	- Als naderende locaties worden weergegeven, selecteert u een locatie om locatiedetails weer te geven of een route naar de locatie te starten.

#### **De categorieën verderop aanpassen**

U kunt de locatiecategorieën die met de functie Verderop worden weergegeven, wijzigen.

- **1** Selecteer op de kaart  $\frac{1}{2}$  > **Verderop**.
- **2** Selecteer een categorie.
- 3 Selecteer
- **4** Selecteer een optie:
	- Als u een categorie omhoog of omlaag wilt verplaatsen in de lijst, selecteert en sleept u het pijltje naast de categorienaam naar de gewenste positie.
	- Als u een categorie wilt wijzigen, selecteert u de desbetreffende categorie.
	- Als u een eigen categorie wilt maken, selecteert u een categorie, selecteert u **Aangepast zoeken** en voert u de naam van een bedrijf of categorie in.
- **5** Selecteer **Sla op**.

### **Steden op de route**

Als u op een snelweg rijdt of een route met een snelweg navigeert, biedt de functie Steden op de route informatie over naderende steden langs de snelweg. De kaartfunctie toont voor elke stad de afstand tot de afslag en de beschikbare diensten, vergelijkbaar met de informatie op de borden langs de snelweg.

#### **Naderende steden en afritten met diensten bekijken**

**1** Selecteer op de kaart :

Als u op een snelweg of een actieve route rijdt, toont de kaartfunctie informatie over naderende steden en afslagen.

**2** Selecteer een stad.

Het toestel toont een lijst met nuttige punten bij de geselecteerde afslag naar een stad, zoals tankstations, logies of restaurants.

**3** Selecteer eerst een locatie en daarna **Ga!** om de navigatie te starten.

### **Reisinformatie**

#### **Reisgegevens op de kaart weergeven**

Voordat u reisgegevens op de kaart kunt weergeven, moet u de functie toevoegen aan het menu met kaartfuncties.

Selecteer op de kaart > **Reisgegevens**.

#### *Aangepaste reisinformatie op de kaart weergeven*

U kunt de kaartfunctie van de reisinformatie gebruiken om aangepaste reisinformatie op de kaart weer te geven.

- 1 Selecteer op de kaart : > Reisgegevens.
- **2** Selecteer een optie:

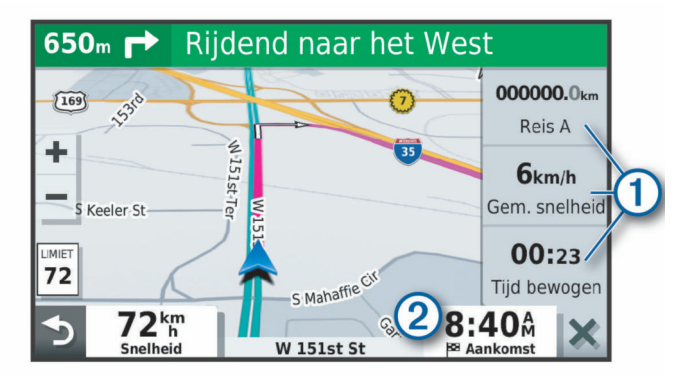

- Selecteer een gegevensveld in de reisinformatiefunctie  $\odot$ en selecteer vervolgens de informatie die u in het veld wilt weergeven.
- Selecteer het veld van de aanpasbare kaartgegevens 2 en selecteer de gegevens die u in het veld wilt weergeven.

#### **De pagina met reisinformatie weergeven**

Op de reisinformatiepagina wordt uw snelheid weergegeven en wordt nuttige informatie over uw reis gegeven.

**OPMERKING:** Als u onderweg regelmatig stopt, schakel het toestel dan niet uit. Op die manier kan de verstreken reistijd nauwkeurig worden gemeten.

Selecteer op de kaart **Snelheid**.

#### **Het reislog weergeven**

Uw toestel houdt een reislog bij; een overzicht van de door u afgelegde weg.

- **1** Selecteer **Instellingen** > **Kaart en voertuig** > **Kaartlagen**.
- **2** Schakel het selectievakje **Reislog** in.

#### **Reisinformatie herstellen**

- **1** Selecteer op de kaart **Snelheid**.
- 2 Selecteer  $\equiv$  > Herstel veld(en).
- <span id="page-14-0"></span>**3** Selecteer een optie:
	- Selecteer terwijl u niet navigeert **Selecteer alles** als u alle gegevensvelden op de eerste pagina, behalve de snelheidsmeter, opnieuw wilt instellen.
	- Selecteer **Herstel reisgegevens** als u de informatie op de tripcomputer opnieuw wilt instellen.
	- Selecteer **Herstel max. snelheid** als u de maximumsnelheid opnieuw wilt instellen.
	- Selecteer **Herstel reis B** als u de kilometerteller opnieuw wilt instellen.

### **Verkeersproblemen op uw route weergeven**

Voordat u deze functie kunt gebruiken, moet uw toestel verkeersinformatie ontvangen (*Verkeersinformatie*, pagina 11).

U kunt de naderende verkeersproblemen langs de route waarop u zich bevindt, weergeven.

- 1 Selecteer tijdens het navigeren : > Verkeersinfo.
- Het dichtstbijzijnde verkeersprobleem wordt rechts van de kaart in een deelvenster weergegeven.
- **2** Selecteer het verkeersprobleem om meer informatie weer te geven.

#### **Verkeersinformatie op de kaart weergeven**

Op de kaart met verkeersinformatie worden met kleurcodes de verkeersstroom en vertragingen op wegen in de buurt weergegeven.

- **1** Selecteer in het hoofdmenu **Apps** > **Verkeersinfo**.
- **2** Selecteer indien noodzakelijk **≡ > Legenda** om de legenda voor de verkeerskaart weer te geven.

#### **Verkeersproblemen zoeken**

- **1** Selecteer in het hoofdmenu **Apps** > **Verkeersinfo**.
- 2 Selecteer  $\equiv$  > Problemen.
- **3** Selecteer een item in de lijst.
- **4** Als er meerdere problemen zijn, gebruikt u de pijlen om de overige problemen weer te geven.

### **De kaart aanpassen**

#### **De kaartlagen aanpassen**

U kunt aanpassen welke informatie op de kaart wordt weergegeven, zoals pictogrammen voor nuttige punten en wegomstandigheden.

- **1** Selecteer **Instellingen** > **Kaart en voertuig** > **Kaartlagen**.
- **2** Schakel het selectievakje in naast elke laag die u wilt weergeven op de kaart.

#### **Het kaartgegevensveld aanpassen**

- **1** Selecteer een gegevensveld op de kaart. **OPMERKING:** U kunt Snelheid niet wijzigen.
- **2** Selecteer welk type gegevens u wilt weergeven.

#### **Het kaartperspectief wijzigen**

- **1** Selecteer **Instellingen** > **Kaart en voertuig** > **Autokaartweergave**.
- **2** Selecteer een optie:
	- Selecteer **Koers boven** om de kaart tweedimensionaal weer te geven, met uw reisrichting bovenaan.
	- Selecteer **Noord boven** om de kaart tweedimensionaal weer te geven, met het noorden bovenaan.
	- Selecteer **3D** om de kaart driedimensionaal weer te geven.

### **Verkeersinformatie**

### *LET OP*

Garmin is niet verantwoordelijk voor de nauwkeurigheid van de verkeersinformatie.

Uw toestel kan informatie verstrekken over verkeer op de weg vóór u of op uw route. U kunt instellen dat uw toestel verkeersdrukte mijdt bij het berekenen van routes en een nieuwe route zoekt naar uw bestemming als er op uw actieve route een lange file staat (*[Verkeersinstellingen](#page-17-0)*, pagina 14). U kunt de verkeerskaart doorbladeren om te zien of er files staan in uw gebied.

Om verkeersinformatie te kunnen geven moet uw toestel verkeersgegevens ontvangen.

- Toestelmodellen waarvan de naam eindigt op MT kunnen verkeersgegevens ontvangen van een OTA-signaal met behulp van de ingebouwde verkeersinformatie-ontvanger en de meegeleverde voertuigvoedingskabel (*Verkeerinformatie ontvangen met behulp van een verkeersinformatieontvanger*, pagina 11).
- Toestelmodellen waarvan de naam eindigt op MT-S ontvangen gratis verkeersgegevens via de Smartphone Link app (*[Verkeersinformatie ontvangen via Smartphone Link](#page-15-0)*, [pagina 12](#page-15-0)). Deze modellen kunnen geen informatie ontvangen van een OTA-signaal.

Verkeersinformatie is niet overal beschikbaar. Ga naar [garmin.com/traffic](http://garmin.com/traffic) voor meer informatie over dekkingsgebieden voor verkeersinformatie.

### **Verkeerinformatie ontvangen met behulp van een verkeersinformatie-ontvanger**

#### *LET OP*

Door verwarmde (gemetalliseerde) ruiten kunnen de prestaties van de verkeersinformatie-ontvanger afnemen.

Een verkeersinformatie-ontvanger kan verkeersgegevens ontvangen via een OTA-signaal, indien beschikbaar. Om OTAverkeersinformatie te ontvangen, moet het toestel op de voertuigvoeding worden aangesloten met een voedingskabel die verkeersinformatie kan ontvangen. Een verkeersinformatieontvanger is bij sommige toestelmodellen inbegrepen (*Verkeersinformatie*, pagina 11) .

Verkeersinformatie is niet overal beschikbaar. Ga naar [garmin.com/traffic](http://garmin.com/traffic) voor meer informatie over dekkingsgebieden voor verkeersinformatie.

Sluit het toestel met de voedingskabel die verkeersinformatie kan ontvangen aan op de voertuigvoeding (*[Het Garmin Drive](#page-4-0) [toestel in uw voertuig bevestigen en aansluiten](#page-4-0)*, pagina 1).

Als uw toestelmodel verkeersinformatie omvat, is de voertuigvoedingskabel die bij uw toestel is meegeleverd compatibel met verkeersinformatie.

Als u zich in een dekkingsgebied van verkeersinformatie bevindt, kan uw toestel verkeersinformatie weergeven en u helpen files te vermijden.

#### **Abonnementen voor verkeersinformatie-ontvanger**

Bij de meeste verkeersinformatie-ontvangers wordt een regionaal verkeersinformatie-abonnement geleverd. U kunt abonnementen voor meerdere regio's toevoegen aan uw verkeersinformatie-ontvanger. Ga voor meer informatie naar [garmin.com/traffic](http://garmin.com/traffic).

#### *Verkeersabonnementen weergeven*

Selecteer **Instellingen** > **Verkeersinfo** > **Abonnementen**.

#### *Een abonnement toevoegen*

U kunt abonnementen voor verkeersinformatie in andere regio's of landen aanschaffen.

- <span id="page-15-0"></span>**1** Selecteer **Instellingen** > **Verkeersinfo**.
- 2 Selecteer Abonnementen >  $\bigstar$
- **3** Noteer de toestel-id van de FM-ontvanger voor verkeersinformatie.
- **4** Ga naar [www.garmin.com/fmtraffic](http://www.garmin.com/fmtraffic) om een abonnement af te sluiten en een code van 25 tekens op te halen.

De verkeersabonnementcode kan niet opnieuw worden gebruikt. Elke keer dat u de service wilt verlengen, hebt u een nieuwe code nodig. Indien u meerdere FMverkeersinformatie-ontvangers hebt, hebt u voor elke ontvanger een nieuwe code nodig.

- **5** Selecteer **Volgende** op uw toestel.
- **6** Voer de code in.
- **7** Selecteer **OK**.

### **Verkeersinformatie ontvangen via Smartphone Link**

**OPMERKING:** Smartphone Link verkeersinformatie is alleen beschikbaar voor toestelmodellen waarvan de naam eindigt op MT-S.

Uw toestel kan zonder abonnement verkeersinformatie ontvangen via de Smartphone Link app.

- **1** Maak met uw toestel verbinding met Smartphone Link (*Verbinding maken met Smartphone Link*, pagina 12).
- **2** Selecteer op uw Garmin Drive toestel **Instellingen** > **Verkeersinfo** en zorgt dat het selectievakje **Verkeersinfo** is ingeschakeld.

### **Verbinding maken met Smartphone Link**

U moet uw Garmin Drive toestel koppelen met uw telefoon en verbinding maken met Smartphone Link om bepaalde functies te kunnen gebruiken, zoals live verkeers- en parkeerinformatie. Als de toestellen zijn gekoppeld, maken ze automatisch verbinding met elkaar als ze worden ingeschakeld en binnen bereik zijn.

**1** Installeer de Garmin Smartphone Link app op uw smartphone.

Zoek de Smartphone Link app in de app store op uw smartphone of ga naar [garmin.com/smartphonelink.](http://garmin.com/smartphonelink)

- **2** Selecteer op uw Garmin Drive toestel **Apps** > **Smartphone Link** > **Verbinden**.
- **3** Open de Garmin Smartphone Link app op uw smartphone en accepteer de licentieovereenkomst.
- **4** Selecteer een optie:
	- Als u koppelt met een Apple® smartphone, moet u de vragen op het scherm beantwoorden om het koppelingsproces te voltooien.
	- Als u koppelt met een smartphone met Android™, moet u de stappen 5 tot en met 8 voltooien.
- **5** Selecteer op uw smartphone met Android de optie **Bluetooth-instellingen**.

De Bluetooth® instellingen voor uw smartphone worden weergegeven.

- **6** Selecteer zo nodig de optie om te zoeken of scannen naar toestellen in de buurt.
- **7** Selecteer in de lijst met Bluetooth toestellen de naam van uw Garmin Drive toestel.

**TIP:** De Bluetooth naam van uw Garmin Drive toestel wordt weergegeven op het Garmin Drive scherm. U moet de toestelnaam selecteren die voor uw smartphonebesturingssysteem is aangegeven.

**8** Beantwoord de vragen op het scherm om het koppelingsproces te voltooien.

### **De verbinding met Smartphone Link verbreken**

U kunt de verbinding met uw telefoon tijdelijk of permanent verbreken. Uw toestel ontvangt geen gegevens van de Smartphone Link app als de verbinding met uw telefoon is verbroken.

- **1** Selecteer **Apps** > **Smartphone Link** > .
- **2** Selecteer de naam van uw telefoon.
- **3** Selecteer een optie:
	- Als u uw telefoon tijdelijk wilt loskoppelen van uw toestel, moet u het selectievakje **Smartphone Link** uitschakelen.

Als u weer Smartphone Link gegevens wilt ontvangen, moet u het selectievakje inschakelen, zodat uw toestel verbinding kan maken met Smartphone Link.

• Als u uw telefoon permanent wilt loskoppelen van uw toestel, selecteert u **Toestel ontkoppelen**.

Uw telefoon is dan niet langer gemachtigd om verbinding te maken met uw toestel. Als u later weer verbinding wilt maken met uw telefoon, moet u uw telefoon en uw toestel opnieuw koppelen.

Als u uw telefoon hebt losgekoppeld, moet u uw smartphone Bluetooth instellingen openen en uw Garmin Drive toestel verwijderen uit de lijst met gekoppelde toestellen. Op die manier voorkomt u mogelijke problemen, wanneer u de toestellen later weer wilt koppelen. Zie de gebruikershandleiding bij uw smartphone voor meer informatie over het verwijderen van gekoppelde toestellen.

### **Verkeersinformatie inschakelen**

U kunt verkeersinformatie in- of uitschakelen.

- **1** Selecteer **Instellingen** > **Verkeersinfo**.
- **2** Schakel het selectievakje **Verkeersinfo** in.

### **Verkeersinformatie op de kaart weergeven**

Op de kaart met verkeersinformatie worden met kleurcodes de verkeersstroom en vertragingen op wegen in de buurt weergegeven.

- **1** Selecteer in het hoofdmenu **Apps** > **Verkeersinfo**.
- **2** Selecteer indien noodzakelijk **≡** > **Legenda** om de legenda voor de verkeerskaart weer te geven.

#### **Verkeersproblemen zoeken**

- **1** Selecteer in het hoofdmenu **Apps** > **Verkeersinfo**.
- 2 Selecteer  $\equiv$  > **Problemen**.
- **3** Selecteer een item in de lijst.
- **4** Als er meerdere problemen zijn, gebruikt u de pijlen om de overige problemen weer te geven.

### **De apps gebruiken**

### **De gebruikershandleiding op uw toestel weergeven**

U kunt de volledige gebruikershandleiding op het scherm van uw toestel weergeven. De handleiding is beschikbaar in allerlei talen.

**1** Selecteer **Apps** > **Gebruikershandleiding**.

De gebruikershandleiding wordt weergegeven in dezelfde taal als de softwaretekst (*[Taal- en toetsenbordinstellingen](#page-18-0)*, [pagina 15](#page-18-0)).

**2** Selecteer **Q** om de gebruikershandleiding te zoeken (optioneel).

### <span id="page-16-0"></span>**Reisplanner**

Met de reisplanner kunt u een reis plannen en opslaan en later gebruiken als navigatieroute. U kunt zo bijvoorbeeld gemakkelijk een leveringsroute, een vakantie of een tochtje plannen. U kunt een opgeslagen reis later naar wens aanpassen en bijvoorbeeld de volgorde van locaties wijzigen, de volgorde van rustpauzes aanpassen en aanbevolen attracties en routepunten toevoegen.

U kunt de reisplanner ook gebruiken om uw huidige route te wijzigen en op te slaan.

### **Een reis plannen**

Een reis kan vele bestemmingen omvatten en moet in elk geval een vertrek- en eindpunt hebben. Het vertrekpunt is de locatie waar u uw reis wilt beginnen. Als u de navigatie start op een andere locatie, biedt het toestel u de mogelijkheid om eerst naar uw vertrekpunt te navigeren. In een rondreis kunnen vertrekpunt en eindpunt dezelfde locatie zijn.

- **1** Selecteer **Apps** > **Reisplanner** > **Nieuwe reis**.
- **2** Selecteer **Selecteer startlocatie**.
- **3** Kies een locatie als uw vertrekpunt en selecteer **Selecteer**.
- **4** Selecteer **Selecteer bestemming**.
- **5** Kies een locatie als uw eindpunt en selecteer **Selecteer**.
- **6** Selecteer **Voeg locatie toe** als u meer locaties wilt toevoegen (optioneel).
- **7** Als u alle gewenste locaties hebt toegevoegd, selecteert u **Volgende** > **Sla op**.
- **8** Voer een naam in en selecteer **OK**.

#### **Locaties in een reis wijzigen en de volgorde aanpassen**

- **1** Selecteer **Apps** > **Reisplanner** > **Opgeslagen reizen**.
- **2** Selecteer een opgeslagen reis.
- **3** Selecteer een locatie.
- **4** Selecteer een optie:
	- U kunt een locatie omhoog of omlaag verplaatsen door  $\mathbf{\hat{F}}$ te selecteren en de locatie te slepen naar een nieuwe positie in de reis.
	- Als u na de geselecteerde locatie een nieuwe locatie wilt toevoegen, selecteert u $\Theta$ .
	- Als u de locatie wilt verplaatsen, selecteert u $\bar{m}$ .

#### *De volgorde van tussenstops op een route optimaliseren*

Het toestel kan de volgorde van tussenstops op uw route automatisch optimaliseren om de route korter en efficiënter te maken. Vertrekpunt en eindbestemming blijven ongewijzigd als u de volgorde van tussenstops optimaliseert.

Selecteer tijdens het bewerken van een route  $\le$ **Optimaliseer volgorde**.

#### **Attracties op uw route ontdekken**

Het toestel kan interessante of populaire attracties aanraden om aan uw reis toe te voegen.

- 1 Selecteer als u een route bewerkt **E** > Reisinstellingen > **Stel attracties voor**.
- **2** Selecteer een attractie om meer informatie weer te geven.
- **3** Selecteer **Selecteer** om de attractie aan uw reis toe te voegen.

#### **Routeopties wijzigen**

U kunt opgeven hoe het toestel de route moet berekenen voordat u op reis gaat.

- **1** Selecteer **Apps** > **Reisplanner** > **Opgeslagen reizen**.
- **2** Selecteer een opgeslagen reis.
- **3** Selecteer > **Reisinstellingen**.
- **4** Selecteer een optie:
- Als u routepunten aan uw reis wilt toevoegen, selecteert u **Bepaal vorm van route** en volgt u de instructies op het scherm (*[Uw route aanpassen](#page-11-0)*, pagina 8).
- Als u de berekenmodus voor de reis wilt wijzigen, selecteert u **Routevoorkeur** (*[De routeberekeningsmodus](#page-11-0)  wijzigen*[, pagina 8](#page-11-0)).

### **Navigeren aan de hand van een opgeslagen reis**

- **1** Selecteer **Apps** > **Reisplanner** > **Opgeslagen reizen**.
- **2** Selecteer een opgeslagen reis.
- **3** Selecteer **Ga!**.
- **4** Selecteer de eerste locatie waar u naartoe wilt navigeren en selecteer **Start**.

Het toestel berekent de route vanaf uw huidige locatie naar de geselecteerde locatie en leidt u daarna in de opgegeven volgorde naar uw volgende tussenstops op de route.

### **Uw actieve route wijzigen en opslaan**

Als een route actief is, kunt u de route met de reisplanner wijzigen en als reis opslaan.

- **1** Selecteer **Apps** > **Reisplanner** > **Mijn actieve route**.
- **2** Wijzig de route met een van de beschikbare reisplannerfuncties.

Na elke wijziging wordt de route opnieuw berekend.

**3** Selecteer **Sla op** om uw route op te slaan als een reis die u later weer als navigatieroute kunt gebruiken (optioneel).

### **Recente routes en bestemmingen weergeven**

Voordat u deze functie kunt gebruiken, moet u de functie voor reisgeschiedenis inschakelen (*[Toestel- en privacyinstellingen](#page-18-0)*, [pagina 15](#page-18-0)).

U kunt uw voorgaande routes en plaatsen waar u bent gestopt op de kaart bekijken.

Selecteer **Apps** > **Waar ik was**.

### **Garmin Drive instellingen**

### **Kaart- en voertuiginstellingen**

Selecteer **Instellingen** > **Kaart en voertuig**.

- **Voertuig**: Hiermee kiest u het voertuigpictogram voor het aangeven van uw positie op de kaart.
- **Autokaartweergave**: Hiermee stelt u het perspectief van de kaart in.
- **Kaartdetail**: Hiermee stelt u het detailniveau van de kaart in. Als er meer details worden weergegeven, wordt de kaart mogelijk langzamer opnieuw getekend.
- **Kaartthema**: Hiermee kunt u de kleuren van de kaartgegevens wijzigen.
- **Kaartlagen**: Hiermee stelt u de gegevens in die op de kaartpagina worden weergegeven (*[De kaartlagen](#page-14-0)  aanpassen*[, pagina 11](#page-14-0)).
- **Automatisch zoomen**: Hiermee wordt automatisch het juiste zoomniveau geselecteerd voor optimaal gebruik van de kaart. Als u deze functie uitschakelt, moet u handmatig in- en uitzoomen.
- **Mijn Kaarten**: Hiermee stelt u in welke geïnstalleerde kaarten het toestel gebruikt.

#### **Kaarten inschakelen**

U kunt kaartproducten inschakelen die op het toestel zijn geïnstalleerd.

**TIP:** Ga voor het aanschaffen van andere kaartproducten naar <http://buy.garmin.com>.

**1** Selecteer **Instellingen** > **Kaart en voertuig** > **Mijn Kaarten**.

#### <span id="page-17-0"></span>**2** Selecteer een kaart.

### **Navigatie-instellingen**

### Selecteer **Instellingen** > **Navigatie**.

**Routevoorbeeld**: Toont een voorbeeld van de belangrijke wegen op uw route wanneer u begint met navigeren.

- **Berekenmodus**: Hiermee stelt u de methode voor routeberekening in.
- **Te vermijden**: Hiermee stelt u in welke wegonderdelen u op een route wilt vermijden.
- **Aangepast vermijden**: Hiermee kunt u opgeven welke specifieke wegen en gebieden u wilt vermijden.
- **Tolwegen**: Hiermee stelt u voorkeuren in voor het vermijden van tolwegen.
- **Tol en kosten**: Hiermee stelt u voorkeuren in voor het vermijden van tolwegen en tolvignetten.
	- **OPMERKING:** Deze functie is niet in alle regio's beschikbaar.
- **Beperkte modus**: Hiermee schakelt u alle functies uit die veel aandacht van de gebruiker vragen.
- **GPS Simulator**: Hiermee stelt u in dat het toestel geen GPSsignalen meer ontvangt, waarmee u de batterij spaart.

### **Instellingen berekenmodus**

#### Selecteer **Instellingen** > **Navigatie** > **Berekenmodus**.

De routeberekening is gebaseerd op de snelheidsgegevens van een weg en de versnellingsgegevens van een voertuig voor een bepaalde route.

- **Snellere tijd**: Hiermee berekent u routes die sneller worden afgelegd, maar mogelijk langer zijn.
- **Kortere afstand**: Hiermee berekent u routes die korter zijn, maar mogelijk langzamer worden afgelegd.
- **Offroad**: Hiermee berekent u een rechte lijn van uw huidige locatie naar uw bestemming.

#### **Een gesimuleerde locatie instellen**

Als u zich binnenshuis bevindt en het toestel ontvangt geen satellietsignalen, kunt u de GPS-simulator gebruiken om routes te plannen vanaf een gesimuleerde locatie.

- **1** Selecteer **Instellingen** > **Navigatie** > **GPS Simulator**.
- **2** Selecteer **Bekijk kaart** in het hoofdmenu.
- **3** Tik twee keer op de kaart om een gebied te selecteren. Het adres van de locatie wordt onder in het scherm weergegeven.
- **4** Selecteer de beschrijving voor de locatie.
- **5** Selecteer **Stel locatie in**.

### **Instellingen hulpsysteem voor de bestuurder**

Selecteer **Instellingen** > **Hulp voor de bestuurder**.

- **Waarschuwingen voor bestuurders**: Hiermee kunt u waarschuwingen voor naderende zones of verkeerssituaties in- of uitschakelen (*[Functies voor het waarschuwen van de](#page-5-0) [bestuurder](#page-5-0)*, pagina 2)
- **Snelheidswaarschuwing**: Waarschuwt u wanneer u de maximumsnelheid overschrijdt.
- **Pauzeplanning**: Herinnert u eraan om een pauze te nemen en toont komende diensten als u langere tijd hebt gereden. U kunt de pauzeherinneringen en de suggesties voor naderende diensten in- of uitschakelen.
- **Gevarenzonealarm**: Waarschuwt u wanneer u een flitser of roodlichtcamera nadert.

### **Gevarenzonealarminstellingen**

**OPMERKING:** Gevarenzonealarmen worden alleen weergegeven wanneer u eigen nuttige punten (POI's) hebt geladen.

**OPMERKING:** Deze functie is niet in alle regio's beschikbaar.

Selecteer **Instellingen** > **Hulp voor de bestuurder** > **Gevarenzonealarm**.

- **Audio**: Hiermee kunt u het type alarm instellen dat klinkt wanneer u een gevarenzone nadert.
- **Waarschuwingen**: Hiermee stelt u het type gevarenzone in waarvoor een alarm klinkt.

### **Instellingen voor de achteruitrijcamera**

Met de instellingen voor achteruitrijcamera's kunt u gekoppelde Garmin camera's en camera-instellingen beheren. Dit menu verschijnt alleen op uw navigatietoestel als het toestel is verbonden met de ontvangerkabel van een draadloze camera. Zie de gebruikershandleiding van uw achteruitrijcamera voor meer informatie over het koppelen van camera's en camerainstellingen. Ga naar [garmin.com/backupcamera](http://garmin.com/backupcamera) als u een Garmin achteruitrijcamera wilt aanschaffen.

Selecteer **Instellingen** > **Achteruitrijcamera** en selecteer een gekoppelde camera.

- **Koppeling verwijderen**: Verwijdert de gekoppelde camera. U moet de camera opnieuw koppelen voordat u de beelden ervan opnieuw kunt weergeven met dit toestel en deze kabel.
- **Wijzig naam**: Hiermee kunt u de naam van de gekoppelde camera wijzigen.
- **Begeleidingslijnen**: Hiermee kunt u begeleidingslijnen weergeven of verbergen, en de positie ervan wijzigen.

### **Scherminstellingen**

Selecteer **Instellingen** > **Scherm**.

**Kleurmodus**: Hiermee stelt u de dag- of nachtkleurmodus in. Als u de optie Auto selecteert, schakelt het toestel automatisch over naar dag- of nachtkleuren op basis van de tijd van de dag.

**Helderheid**: Hiermee stelt u de helderheid van het scherm in.

- **Time-out voor scherm**: Hiermee stelt u de periode in waarna het toestel in de slaapstand gaat wanneer u batterijvoeding gebruikt.
- **Schermafdruk**: Hiermee maakt u een opname van het toestelscherm. Schermafbeeldingen worden op het toestel in de map Schermafdruk opgeslagen.

### **Verkeersinstellingen**

Selecteer **Instellingen** > **Verkeersinfo** in het hoofdmenu.

**Verkeersinfo**: Hiermee wordt verkeersinformatie ingeschakeld.

- **Huidige aanbieder**: Hiermee wordt de verkeersinfoprovider ingesteld voor verkeersinformatie. Met de optie Auto selecteert u automatisch de beste beschikbare verkeersinformatie.
- **Abonnementen**: Hiermee worden de huidige verkeersabonnementen vermeld.
- **Optimaliseer route**: Hiermee kan het toestel automatisch of op verzoek optimale alternatieve routes kiezen (*[Files op uw](#page-11-0)  [route vermijden](#page-11-0)*, pagina 8).
- **Verkeerswaarschuwingen**: Hiermee stelt u de ernst van de vertraging in waarbij het toestel een verkeerswaarschuwing weergeeft.
- **Traffic Voice Prompts**: Hiermee schakelt u gesproken meldingen in voor speciale verkeerssituaties.

### <span id="page-18-0"></span>**Instellingen voor eenheden en tijd**

Als u de pagina met instellingen voor eenheden en tijd wilt openen, selecteert u vanuit het hoofdmenu **Instellingen** > **Eenheden en tijd**.

**Huidige tijd**: Hiermee stelt u de tijd van het toestel in.

- **Tijdweergave**: Hiermee kunt u een 12-uurs, 24-uurs of UTCtijdweergave selecteren.
- **Eenheden**: Hiermee stelt u de eenheid voor afstanden in.
- **Positieweergave**: Hiermee stelt u de coördinatennotatie en datum in voor geografische coördinaten.

### **De tijd instellen**

- **1** Selecteer de tijd in het hoofdmenu.
- **2** Selecteer een optie:
	- Selecteer **Automatisch** om de tijd automatisch in te stellen aan de hand van GPS-informatie.
	- Sleep de nummers omhoog of omlaag om de tijd handmatig in te stellen.

### **Taal- en toetsenbordinstellingen**

Als u de pagina met instellingen voor taal en toetsenbord wilt openen, selecteert u vanuit het hoofdmenu **Instellingen** > **Taal en toetsenbord**.

- **Taal voor spraak**: Hiermee stelt u de taal van de gesproken aanwijzingen in.
- **Taal voor tekst**: Hiermee wijzigt u de taal voor alle tekst op het scherm in de geselecteerde taal.

**OPMERKING:** Als u de teksttaal wijzigt, blijft de taal van de kaartgegevens, zoals straatnamen en plaatsen, of door de gebruiker ingevoerde gegevens, ongewijzigd.

**Toetsenbordtaal**: Hiermee schakelt u andere talen voor het toetsenbord in.

### **Toestel- en privacyinstellingen**

Selecteer **Instellingen** > **Toestel**.

- **Over**: Hiermee geeft u het versienummer van de software, het id-nummer van het toestel en informatie over verschillende andere softwarefuncties weer.
- **Regelgeving**: Hiermee worden symbolen en informatie over regelgeving weergegeven.
- **EULA's**: Hiermee geeft u de licentieovereenkomsten voor eindgebruikers weer.

**OPMERKING:** U hebt deze gegevens nodig om de systeemsoftware bij te werken of aanvullende kaartgegevens aan te schaffen.

- **Reisgeschiedenis**: Hiermee wordt op het toestel een record opgeslagen van de plaatsen waar u naartoe gaat. Zo kunt u het reislog weergeven, gebruik maken van de functie Where I've been en myTrends routesuggesties gebruiken.
- **Herstel**: Hiermee kunt u uw reisgeschiedenis wissen, de instellingen herstellen of alle gebruikersgegevens wissen.

#### **Gegevens en instellingen herstellen**

Het toestel biedt verschillende opties voor het verwijderen van uw gebruikersgegevens en het herstellen van alle fabrieksinstellingen.

- **1** Selecteer **Instellingen** > **Toestel** > **Herstel**.
- **2** Selecteer een optie:
	- Tik op **Wis reisgeschiedenis** als u uw reisgeschiedenis wilt wissen.

Met deze optie verwijdert u alle records van de plaatsen waar u naartoe bent gereisd. U verwijdert zo geen opgeslagen locaties of geïnstalleerde kaarten.

• Als u alle toestelinstellingen wilt herstellen naar de fabrieksinstellingen, selecteert u **Standaardinstellingen herstellen**.

Met deze optie verwijdert u geen gebruikersgegevens.

Als u alle gebruikersgegevens wilt wissen en alle fabrieksinstellingen wilt herstellen, selecteert u **Gegevens verw. en inst. herstellen**.

Met deze optie verwijdert u alle gebruikersgegevens, waaronder uw opgeslagen locaties, recent gevonden locaties en reisgeschiedenis. Geïnstalleerde kaarten worden niet verwijderd.

### **Toestelinformatie**

### **Informatie over wet- en regelgeving en naleving weergeven**

- **1** Veeg in het instellingenmenu naar de onderkant.
- **2** Selecteer **Toestel** > **Regelgeving**.

### **Specificaties**

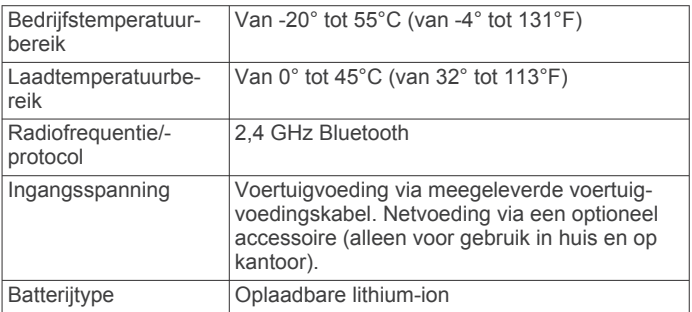

### **Het toestel opladen**

**OPMERKING:** Dit Klasse III-product dient van stroom te worden voorzien door een LPS-voedingsbron (Limited Power Supply).

U kunt de batterij in het toestel op een van de volgende manieren opladen.

- Sluit het toestel aan op voertuigvoeding.
- Sluit het toestel aan op een optionele voedingsadapter, zoals een netspanningsadapter.

U kunt een goedgekeurde Garmin netspanningsadapter voor gebruik in huis en op kantoor aanschaffen bij een Garmin dealer of op [www.garmin.com.](http://www.garmin.com) Het toestel wordt mogelijk langzaam opgeladen als het is aangesloten op een adapter van een andere leverancier.

### **Onderhoud van het toestel**

### **Garmin Support Center**

Ga naar [support.garmin.com](http://support.garmin.com) voor hulp en informatie, zoals producthandleidingen, veelgestelde vragen video's en klantondersteuning.

### **Kaart- en software-updates**

Voor de beste navigatie-ervaring dient u de kaarten en de software op uw toestel up-to-date te houden.

Kaartupdates bieden de nieuwste beschikbare wijzigingen aan wegen en locaties op de kaarten die door uw toestel worden gebruikt. Door uw kaarten up-to-date te houden, kan uw toestel onlangs toegevoegde locaties vinden en routes nauwkeuriger berekenen. Kaartupdates zijn groot en kunnen enkele uren in beslag nemen.

<span id="page-19-0"></span>Software-updates bieden wijzigingen en verbeteringen aan de functies en bediening van het toestel. Software-updates zijn klein en nemen slechts enkele minuten in beslag.

U kunt het toestel aansluiten op een computer en bijwerken via de Garmin Express applicatie [\(garmin.com/express](http://garmin.com/express)).

#### **Kaarten en software bijwerken met Garmin Express**

Gebruik de Garmin Express toepassing om de nieuwste kaarten software-updates voor uw toestel te downloaden en installeren.

- **1** Als de Garmin Express toepassing niet op uw computer is geïnstalleerd, ga dan naar [garmin.com/express](http://www.garmin.com/express) en volg de instructies op het scherm om deze te installeren.
- 2 Open de **G** Garmin Express toepassing.
- **3** Sluit uw toestel met een mini-USB-kabel aan op de computer.

Het kleine uiteinde van de kabel wordt aangesloten op de mini-USB-poort  $\Omega$  op uw Garmin Drive toestel en het grote uiteinde wordt aangesloten op een beschikbare USB-poort op uw computer.

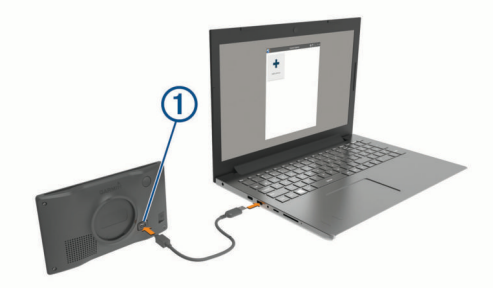

- **4** Als uw Garmin Drive toestel u vraagt om over te schakelen op bestandsoverdrachtmodus, selecteert u **Ga door**.
- **5** Klik in de Garmin Express toepassing op **Voeg een toestel toe**.

De Garmin Express toepassing zoekt naar uw toestel en geeft de toestelnaam en het serienummer weer.

**6** Klik op **Voeg toestel toe** en volg de instructies op het scherm om uw toestel aan de Garmin Express toepassing toe te voegen.

Wanneer de installatie is voltooid, geeft de Garmin Express toepassing de updates weer die voor uw toestel beschikbaar zijn.

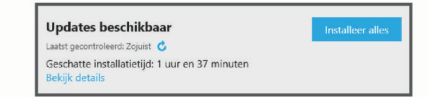

- **7** Selecteer een optie:
	- Als u alle beschikbare updates wilt installeren, klikt u op **Installeer alles**.
	- Als u een specifieke update wilt installeren, klikt u op **Bekijk details** en klikt u op **Installeer** naast de update die u wilt hebben.

De Garmin Express toepassing downloadt en installeert de updates op uw toestel. Kaartupdates zijn erg groot en dit proces kan veel tijd in beslag nemen met een langzame internetverbinding.

**OPMERKING:** Als een kaartupdate te groot is voor de interne opslag van het toestel, kan de software u vragen om een microSD® kaart in uw toestel te plaatsen om de opslagruimte te vergroten (*[Een geheugenkaart installeren](#page-20-0)  [voor kaarten en gegevens](#page-20-0)*, pagina 17).

**8** Volg de instructies op het scherm tijdens het updateproces om de installatie van updates te voltooien.

Tijdens het updateproces kan de Garmin Express toepassing u bijvoorbeeld vragen om het toestel los te koppelen en weer aan te sluiten.

#### *Garmin Express installeren*

De Garmin Express toepassing is beschikbaar voor Windows® en Mac® computers.

- **1** Ga op uw computer naar [garmin.com/express](http://garmin.com/express).
- **2** Selecteer een optie:
	- Om de systeemvereisten te bekijken en te controleren of de Garmin Express toepassing compatibel is met uw computer, selecteert u **Systeemvereisten**.
	- Als u wilt installeren op een Windows computer, selecteert u **Download voor Windows**.
	- Als u wilt installeren op een Mac computer, selecteert u **Download voor Mac**.
- **3** Open het gedownloade bestand en volg de instructies op het scherm om de installatie te voltooien.

### **Toestelonderhoud**

### *LET OP*

Laat uw toestel niet vallen.

Bewaar het toestel niet op een plaats waar het langdurig aan extreme temperaturen kan worden blootgesteld, omdat dit onherstelbare schade kan veroorzaken.

Gebruik nooit een hard of scherp object om het aanraakscherm te bedienen omdat het scherm daardoor beschadigd kan raken. Stel het toestel niet bloot aan water.

#### **De behuizing schoonmaken**

#### *LET OP*

Vermijd chemische schoonmaakmiddelen en oplosmiddelen die de kunststofonderdelen kunnen beschadigen.

- **1** Maak de behuizing van het toestel (niet het aanraakscherm) schoon met een doek die is bevochtigd met een mild schoonmaakmiddel.
- **2** Veeg het toestel vervolgens droog.

#### **Het aanraakscherm schoonmaken**

- **1** Gebruik een zachte, schone, pluisvrije doek.
- **2** Bevochtig de doek zo nodig licht met water.
- **3** Als u een vochtige doek gebruikt, schakel het toestel dan uit en koppel het los van de voeding.
- **4** Veeg het scherm voorzichtig met de doek schoon.

#### **Diefstalpreventie**

- Om diefstal te voorkomen raden we u aan het toestel en de bevestiging uit het zicht te verwijderen wanneer u deze niet gebruikt.
- Verwijder de afdruk van de zuignapsteun op de voorruit.
- Bewaar het toestel niet in het handschoenenvak.
- Registreer uw toestel via de Garmin Express software ([garmin.com/express\)](http://garmin.com/express).

### **Het toestel opnieuw opstarten**

U kunt het toestel opnieuw opstarten als het niet meer reageert. Houd de aan-uitknop 12 seconden ingedrukt.

### **Het toestel, de steun en de zuignap verwijderen**

#### **Het toestel van de steun verwijderen**

**1** Druk op de ontgrendelingsknop op de steun.

<span id="page-20-0"></span>**2** Kantel de onderzijde van het toestel omhoog en til het toestel uit de steun.

### **De steun van de zuignap verwijderen**

- **1** Draai de steun naar rechts of links.
- **2** Blijf kracht uitoefenen tot de steun los komt van de bal aan de zuignap.

### **De zuignap van de voorruit halen**

- **1** Kantel de hendel op de zuignap naar u toe.
- **2** Trek het lipje van de zuignap naar u toe.

### **De zekering in de voertuigvoedingskabel vervangen**

#### *LET OP*

Bij het vervangen van zekeringen moet u ervoor zorgen dat u geen onderdeeltjes verliest en dat u deze op de juiste plek terugplaatst. De voertuigvoedingskabel werkt alleen als deze op juiste wijze is samengesteld.

Als het toestel in het voertuig is aangesloten maar niet kan worden opgeladen, moet u mogelijk de zekering aan het uiteinde van de voertuigadapter vervangen.

**1** Draai de dop ① linksom om deze los te maken.

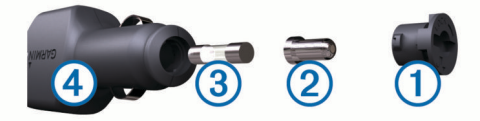

**TIP:** U dient wellicht een munt te gebruiken om de dop te verwijderen.

- **2** Verwijder de dop, het zilverkleurige pinnetje 2 en de zekering  $\mathcal{D}$ .
- **3** Plaats een nieuwe snelle zekering met hetzelfde voltage, zoals 1 A of 2 A.
- **4** Plaats het zilverkleurige pinnetje in de dop.
- **5** Plaats de dop terug en draai de dop rechtsom om deze weer te bevestigen op de voertuigvoedingskabel  $\Phi$ .

### **Problemen oplossen**

### **De zuignap blijft niet op de voorruit zitten**

- **1** Reinig de zuignap en de voorruit met schoonmaakalcohol.
- **2** Droog af met een schone, droge doek.
- **3** Bevestig de zuignap (*[Het Garmin Drive toestel in uw voertuig](#page-4-0) [bevestigen en aansluiten](#page-4-0)*, pagina 1).

### **Mijn toestel ontvangt geen satellietsignalen**

- Controleer of de GPS-simulator is uitgeschakeld (*[Navigatie](#page-17-0)[instellingen](#page-17-0)*, pagina 14).
- Neem uw toestel mee naar een open plek, buiten parkeergarages en uit de buurt van hoge gebouwen en bomen.
- Blijf enkele minuten stilstaan.

### **Het toestel wordt niet opgeladen in mijn auto**

- Controleer de zekering in de voertuigvoedingskabel (*De zekering in de voertuigvoedingskabel vervangen*, pagina 17).
- Het voertuig moet zijn ingeschakeld om stroom aan de stroomvoorziening te kunnen leveren.
- Controleer of de binnentemperatuur van het voertuig binnen het in de specificaties vermelde laadtemperatuurbereik ligt.

• Controleer of de zekering van de voertuigvoeding niet kapot is.

### **De batterij blijft niet erg lang opgeladen**

- Verminder de helderheid van het scherm (*[Scherminstellingen](#page-17-0)*, pagina 14).
- Verkort de time-out voor het scherm (*[Scherminstellingen](#page-17-0)*, [pagina 14](#page-17-0)).
- Verlaag het volume (*[Het volume regelen](#page-5-0)*, pagina 2).
- Zet het toestel in de energiezuinige modus als het niet wordt gebruikt (*[Het toestel in- of uitschakelen](#page-4-0)*, pagina 1).
- Stel uw toestel niet bloot aan sterke temperatuurschommelingen.
- Laat het toestel niet in direct zonlicht liggen.

### **Appendix**

### **Een geheugenkaart installeren voor kaarten en gegevens**

U kunt een geheugenkaart installeren om de opslagruimte voor kaarten en andere gegevens op uw toestel te vergroten. Geheugenkaarten zijn verkrijgbaar bij elektronicawinkels. Via [www.garmin.com/maps](http://garmin.com/maps) zijn geheugenkaarten met vooraf geladen Garmin kaartsoftware verkrijgbaar. Het toestel ondersteunt microSD geheugenkaarten van 4 tot 32 GB.

- **1** Zoek de kaart- en data-geheugenkaartsleuf op uw toestel (*[Garmin Drive 52 / Garmin Drive 5 Pro toesteloverzicht](#page-4-0)*, [pagina 1](#page-4-0)).
- **2** Plaats een geheugenkaart in de sleuf.
- **3** Druk op de kaart totdat deze vastklikt.

### **Gegevensbeheer**

U kunt bestanden opslaan op uw toestel. In de geheugenuitsparing van het toestel kan een extra geheugenkaart worden geplaatst.

**OPMERKING:** Het toestel is niet compatibel met Windows 95, 98, ME, Windows NT® , en Mac OS 10.3 en ouder.

### **Informatie over geheugenkaarten**

Geheugenkaarten zijn verkrijgbaar bij elektronicawinkels. U kunt ook geheugenkaarten met vooraf geladen kaarten van Garmin aanschaffen [\(www.garmin.com](http://www.garmin.com)). U kunt op de geheugenkaarten behalve kaarten en kaartgegevens ook afbeeldingsbestanden, geocaches, routes, waypoints en eigen nuttige punten opslaan.

#### **Het toestel aansluiten op uw computer**

Sluit het toestel aan op uw computer via een USB-kabel.

- **1** Steek het smalle uiteinde van de USB-kabel in de poort op het toestel.
- **2** Steek het bredere uiteinde van de USB-kabel in een USBpoort op uw computer.
- **3** Als uw Garmin Drive toestel u vraagt om over te schakelen op bestandsoverdrachtmodus, selecteert u **Ga door**.

Daarop verschijnt er een afbeelding van een toestel dat op een computer is aangesloten op het scherm van het toestel.

Het toestel wordt op uw computer weergegeven als draagbaar toestel, verwisselbaar station of verwisselbaar volume, dit is afhankelijk van het besturingssysteem.

#### **Gegevens van uw computer overzetten**

**1** Verbind het toestel met uw computer (*Het toestel aansluiten op uw computer*, pagina 17).

Het toestel wordt op uw computer weergegeven als draagbaar toestel, verwisselbaar station of verwisselbaar volume, dit is afhankelijk van het besturingssysteem.

- <span id="page-21-0"></span>**2** Open de bestandsbrowser op de computer.
- **3** Selecteer een bestand.
- **4** Selecteer **Bewerken** > **Kopiëren**.
- **5** Blader naar een map op het toestel. **OPMERKING:** Plaats geen computerbestanden in de Garmin map op verwisselbare stations en volumes.
- **6** Selecteer **Bewerken** > **Plakken**.

#### **De USB-kabel loskoppelen**

Als uw toestel als een verwisselbaar station of volume is aangesloten op uw computer, dient u het toestel op een veilige manier los te koppelen om gegevensverlies te voorkomen. Als uw toestel als een draagbaar toestel is aangesloten op uw Windows computer, hoeft u het niet op een veilige manier los te koppelen.

- **1** Voer een van onderstaande handelingen uit:
	- Op Windows computers: Selecteer het pictogram **Hardware veilig verewijderen** in het systeemvak en selecteer uw toestel.
	- Voor Apple computers selecteert u het toestel en selecteert u **File** > **Eject**.
- **2** Koppel de kabel los van uw computer.

### **GPS-signaalstatus weergeven**

Houd  $\prod$  drie seconden ingedrukt.

### **Extra kaarten kopen**

- **1** Ga naar de productpagina van uw toestel op [garmin.com.](http://garmin.com)
- **2** Klik op het tabblad **Maps**.
- **3** Volg de instructies op het scherm.

### **Accessoires aanschaffen**

Ga naar [garmin.com/accessories](http://garmin.com/accessories).

### **Index**

#### <span id="page-22-0"></span>**Symbolen**

2D-kaartweergave **[11](#page-14-0)** 3D-kaartweergave **[11](#page-14-0)**

### **A**

aan-uitknop **[1](#page-4-0)** aanraakscherm schoonmaken **[16](#page-19-0)** aanwijzingen **[7](#page-10-0)** accessoires **[18](#page-21-0)** achteruitrijcamera **[14](#page-17-0)** adressen, zoeken **[3](#page-6-0)** Afrit met diensten **[10](#page-13-0)** audio, gevarenzones **[14](#page-17-0)**

### **B**

batterij maximaliseren **[17](#page-20-0)** opladen **[1,](#page-4-0) [15](#page-18-0), [17](#page-20-0)** problemen **[17](#page-20-0)** bestanden, overbrengen **[17](#page-20-0)** bestemmingen **[13](#page-16-0)**. *Zie* locaties aankomst **[7](#page-10-0)** bijwerken kaarten **[15,](#page-18-0) [16](#page-19-0)** software **[15](#page-18-0), [16](#page-19-0)** brandstof, stations **[5](#page-8-0)** breedtegraad en lengtegraad **[5](#page-8-0)**

### **C**

camera's back-up **[14](#page-17-0)** flitser **[2](#page-5-0)** rood licht **[2](#page-5-0)** centra **[5](#page-8-0)** computer, verbinden **[17](#page-20-0)** coördinaten **[5](#page-8-0)**

### **D**

diefstal, vermijden **[16](#page-19-0)** draadloze camera **[14](#page-17-0)**

#### **E**

een route aanpassen **[8](#page-11-0)** EULA's **[15](#page-18-0)** extra, kaarten **[9](#page-12-0)**

### **F**

flitsers **[2](#page-5-0)** Foursquare **[4](#page-7-0)**

#### **G**

Garmin Express **[16](#page-19-0)** software bijwerken **[16](#page-19-0)** geavanceerde rijbaanassistentie **[7](#page-10-0)** gebruikershandleiding **[12](#page-15-0)** geheugenkaart **[1,](#page-4-0) [17](#page-20-0)** installeren **[17](#page-20-0)** gereedschap, kaarten **[10](#page-13-0)** gesimuleerde locaties **[14](#page-17-0)** gevarenzonealarmen, instellingen **[14](#page-17-0)** GPS **[1](#page-4-0), [18](#page-21-0)**

#### **H**

helderheid **[2](#page-5-0)** herstellen reisgegevens **[10](#page-13-0)** toestel **[16](#page-19-0)** het toestel resetten **[15](#page-18-0)** het toestel schoonmaken **[16](#page-19-0)** het zoekgebied wijzigen **[4](#page-7-0)** huidige locatie **[5](#page-8-0)**

### **I**

id-nummer **[15](#page-18-0)** instellingen **[14,](#page-17-0) [15](#page-18-0)**

### **K**

kaarten **[6](#page-9-0), [9](#page-12-0), [10](#page-13-0), [13](#page-16-0)** bijwerken **[15,](#page-18-0) [16](#page-19-0)**

detailniveau **[13](#page-16-0)** extra **[9](#page-12-0)** gegevensveld **[7,](#page-10-0) [10,](#page-13-0) [11](#page-14-0)** gereedschap **[10](#page-13-0)** kopen **[18](#page-21-0)** lagen **[11](#page-14-0)** routes weergeven **[7](#page-10-0)** symbolen **[7](#page-10-0)** thema **[13](#page-16-0)** kaartlagen, aanpassen **[11](#page-14-0)** kaartweergave 2D **[11](#page-14-0)** 3D **[11](#page-14-0)** koppelen telefoon **[12](#page-15-0)** verbinding verbreken **[12](#page-15-0)** kruispunten, zoeken **[5](#page-8-0)**

#### **L**

lijst met afslagen **[7](#page-10-0)** locatie **[5](#page-8-0)** locaties **[3](#page-6-0), [13](#page-16-0)** centra **[5](#page-8-0)** gesimuleerd **[14](#page-17-0)** huidige **[5](#page-8-0), [6](#page-9-0)** opslaan **[6](#page-9-0)** recent gevonden **[5](#page-8-0)** zoeken naar **[2](#page-5-0), [5](#page-8-0)** locaties zoeken. **[2](#page-5-0) – [4](#page-7-0)** *Zie ook* locaties adressen **[3](#page-6-0)** categorieën **[4](#page-7-0)** coördinaten **[5](#page-8-0)** kruispunten **[5](#page-8-0)** steden **[10](#page-13-0) M**

microSD kaart **[1,](#page-4-0) [17](#page-20-0)** myTrends, routes **[8](#page-11-0)**

### **N**

naar huis **[7](#page-10-0)** nationale parken **[4](#page-7-0)** navigatie **[5](#page-8-0), [7](#page-10-0)** instellingen **[14](#page-17-0)** offroad **[9](#page-12-0)** nooddiensten **[5](#page-8-0)** nuttige punten [4,](#page-7-0)[5](#page-8-0) centra **[5](#page-8-0)** HISTORY **[4](#page-7-0)**

#### **O**

offroad-navigatie **[9](#page-12-0)** omwegen **[8](#page-11-0)** onderhoud van uw toestel **[16](#page-19-0)** opgeslagen locaties **[13](#page-16-0)** categorieën **[6](#page-9-0)** verwijderen **[6](#page-9-0)** wijzigen **[6](#page-9-0)** opslaan, huidige locatie **[6](#page-9-0)**

#### **P**

parkeerplaats, vorige parkeerplaats **[8](#page-11-0)** parkeren **[3,](#page-6-0) [5,](#page-8-0) [7](#page-10-0)** pictogrammen, statusbalk **[1](#page-4-0)** problemen oplossen **[17](#page-20-0)** productondersteuning **[12](#page-15-0)**

### **R**

recent gevonden locaties **[5](#page-8-0)** reisgeschiedenis **[15](#page-18-0)** reisinformatie **[10](#page-13-0)** herstellen **[10](#page-13-0)** weergeven **[10](#page-13-0)** reislog, weergeven **[10](#page-13-0)** reisplanner **[13](#page-16-0)** een reis bewerken **[13](#page-16-0)** routepunten **[13](#page-16-0)** roodlichtcamera's **[2](#page-5-0)** routebeschrijvingen **[7](#page-10-0)** routes **[6](#page-9-0)** aanpassen **[8](#page-11-0)**

berekening **[8](#page-11-0)** berekenmodus **[13](#page-16-0), [14](#page-17-0)** een punt overslaan **[8](#page-11-0)** myTrends **[8](#page-11-0)** punt toevoegen **[8](#page-11-0), [13](#page-16-0)** starten **[3](#page-6-0), [6](#page-9-0)** stoppen **[8](#page-11-0)** suggesties **[8](#page-11-0)** weergeven op de kaart **[7](#page-10-0)**

### **S**

satellietsignalen ontvangen **[1](#page-4-0)** weergeven **[18](#page-21-0)** scherm, helderheid **[2](#page-5-0)** schermafbeeldingen **[14](#page-17-0)** scherminstellingen **[14](#page-17-0)** schermknoppen **[2](#page-5-0)** slaapmodus **[1](#page-4-0)** Smartphone Link **[12](#page-15-0)** verbinden **[12](#page-15-0)** Snel zoeken **[4](#page-7-0)** snelkoppelingen toevoegen **[6](#page-9-0)** verwijderen **[6](#page-9-0)** software<sup>1</sup> bijwerken **[15](#page-18-0), [16](#page-19-0)** versie **[15,](#page-18-0) [16](#page-19-0)** specificaties **[15](#page-18-0)** steun, verwijderen **[17](#page-20-0)** steun verwijderen **[17](#page-20-0)**

### **T**

taal spraak **[15](#page-18-0)** toetsenbord **[15](#page-18-0)** te vermijden **[9](#page-12-0)** gebied **[9](#page-12-0)** tolgebieden **[8](#page-11-0), [9](#page-12-0)** uitschakelen **[9](#page-12-0)** verwijderen **[9](#page-12-0)** weg **[9](#page-12-0)** wegkenmerken **[9](#page-12-0)** telefoon, koppelen **[12](#page-15-0)** thuis locatie bewerken **[7](#page-10-0)** naar huis gaan **[7](#page-10-0)** tijdinstellingen **[15](#page-18-0)** toestel bevestigen auto **[1](#page-4-0)** van steun verwijderen **[16](#page-19-0)** zuignap **[1,](#page-4-0) [17](#page-20-0)** toestel opladen **[1](#page-4-0), [15,](#page-18-0) [17](#page-20-0)** toestel schoonmaken **[16](#page-19-0)** toestel-id **[15](#page-18-0)** toetsenbord indeling **[15](#page-18-0)** taal **[15](#page-18-0)** tolgebieden, vermijden **[8](#page-11-0)** TripAdvisor **[4](#page-7-0)**

### **U**

USB, loskoppelen **[18](#page-21-0)** uw huidige locatie **[6](#page-9-0)**

#### **V**

verbinding verbreken, Bluetooth toestel **[12](#page-15-0)** verderop **[10](#page-13-0)** aanpassen **[10](#page-13-0)** verkeer **[11](#page-14-0), [12](#page-15-0), [14](#page-17-0)** abonnementen toevoegen **[11](#page-14-0)** kaart **[11](#page-14-0), [12](#page-15-0)** ontvanger **[11](#page-14-0)** problemen **[11](#page-14-0), [12](#page-15-0)** zoeken naar vertragingen **[11](#page-14-0), [12](#page-15-0)** verkeersinformatie, alternatieve route **[8](#page-11-0)** verwijderen alle gebruikersgegevens **[15](#page-18-0)** reizen **[13](#page-16-0)** voedingskabels **[15](#page-18-0)** voertuig **[1](#page-4-0)**

zekering vervangen **[17](#page-20-0)** voertuigvoedingskabel **[1](#page-4-0)** volgende afslag **[7](#page-10-0)** volume, aanpassen **[2](#page-5-0)**

### **W**

Waar ben ik? **[5,](#page-8-0) [6](#page-9-0)** waarschuwingen **[2](#page-5-0)** audio **[14](#page-17-0)** gevarenzones **[14](#page-17-0)** waarschuwingen voor bestuurders **[2](#page-5-0)** wijzigen, opgeslagen reizen **[13](#page-16-0)**

#### **Z**

zekering, vervangen **[17](#page-20-0)** zoekbalk **[3](#page-6-0)** zuignap **[17](#page-20-0)**

# support.garmin.com

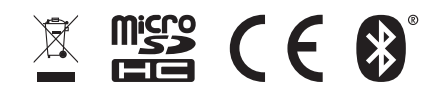